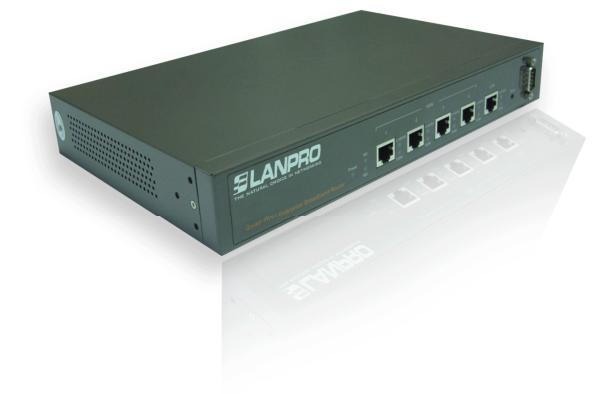

### LanPro LP-LB404 Quad-WAN Load Balancer

Rev: 1.0.0

*LanPro*, The natural choice in Networking and LanProfessional are US registered Brands. *LanPro* (LanProfessional) products are made in one of the following Countries: USA, Taiwan, Thailand, China, and Canada. The exact country of origin is unknown

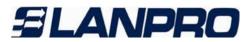

#### **COPYRIGHT & TRADEMARKS**

Specifications are subject to change without notice. *LanPro®* and *LanProfessional* is a registered trademark of LanPro Inc Other brands and product names are trademarks or registered trademarks of their respective holders. No part of the specifications may be reproduced in any form or by any means or used to make any derivative such as translation, transformation, or adaptation without permission from LanPro Inc. Copyright © 2007 LanPro Inc. All rights reserved.

All rights reserved.

http://www.lanpro.com

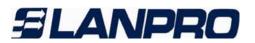

**FCC STATEMENT** 

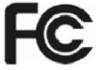

This LanPro equipment has been tested and found to comply with the limits for a Class B digital device, pursuant to part 15 of the FCC Rules. These limits are designed to provide reasonable protection against harmful interference in a residential installation. This equipment generates, uses and can radiate radio frequency energy and, if not installed and used in accordance with the instructions, may cause harmful interference to radio communications. However, there is no guarantee that interference will not occur in a particular installation. If this equipment does cause harmful interference to radio or television reception, which can be determined by turning the equipment off and on, the user is encouraged to try to correct the interference by one or more of the following measures:

• Reorient or relocate the receiving antenna.

• Increase the separation between the equipment and receiver.

• Connect the equipment into an outlet on a circuit different from that to which the receiver is connected.

• Consult the dealer or an experienced radio/ TV technician for help.

This device complies with part 15 of the FCC Rules. Operation is subject to the following two conditions:

1) This device may not cause harmful interference.

2) This device must accept any interference received, including interference that may cause undesired operation.

Any changes or modifications not expressly approved by the party responsible for compliance could void the user's authority to operate the equipment.

#### CE Mark Warning

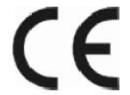

This is a class B product. In a domestic environment, this product may cause radio interference, in which case the user may be required to take adequate measures.

#### Package contents

The following contents should be found in your box:

- One LP-LB404 Broadband Router
- One power cord for LP-LB404 Broadband Router
- One Resource CD for LP-LB404 Broadband Router, including: This Guide

#### Other Helpful Information

• Mounting kits for installing in a standard 19-inch rack

#### Note:

If any of the listed contents are damaged or missing, please contact the retailer from whom you purchased the product for assistance.

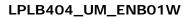

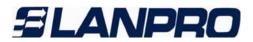

#### Contents

| Chapter 1.Introduction                                                                        | 6        |
|-----------------------------------------------------------------------------------------------|----------|
| 1.1 Overview of the Router                                                                    | 6        |
| 1.2 Features                                                                                  | 6        |
| 1.3 Conventions                                                                               | 7        |
|                                                                                               |          |
| Chapter 2. Hardware installation                                                              | 8        |
| 2.1 Panel Layout                                                                              | 8        |
| 2.1.1 The Front Panel                                                                         | 8        |
| 2.1.2 The Rear Panel                                                                          | 9<br>9   |
| 2.2 System Requirements                                                                       | 9        |
| <ul><li>2.3 Installation Environment Requirements</li><li>2.4 Connecting the Router</li></ul> | 9<br>10  |
|                                                                                               | 10       |
| Chapter 3. Quick Installation Guide                                                           | 11       |
| 3.1 Configure PC                                                                              | 11       |
| 3.2 Login                                                                                     | 14       |
| Obersten A. Configuration the Deviter                                                         | 40       |
| Chapter 4. Configuring the Router                                                             | 18       |
| 4.1 Status                                                                                    | 19<br>20 |
| 4.2 Quick Setup<br>4.3 Network                                                                | 20       |
| 4.3.1 LAN                                                                                     | 20       |
| 4.3.2 WAN                                                                                     | 20       |
| 4.3.3 Network service detection                                                               | 31       |
| 4.3.4 MAC Clone                                                                               | 32       |
| 4.3.5 Flow Balance                                                                            | 32       |
| 4.3.6 Balance Policy                                                                          | 34       |
| 4.3.7 WAN Port Parameter                                                                      | 36       |
| 4.4 DHCP                                                                                      | 37       |
| 4.4.1 DHCP Settings                                                                           | 37       |
| 4.4.2 DHCP Clients List                                                                       | 38       |
| 4.4.3 Address Reservation                                                                     | 39       |
| 4.5 Forwarding                                                                                | 40       |
| 4.5.1 Virtual Servers                                                                         | 40       |
| 4.5.2 Port Triggering<br>4.5.3 DMZ                                                            | 42       |
| 4.5.3 DMZ<br>4.5.4 UPnP                                                                       | 44<br>44 |
| 4.6 Security                                                                                  | 44       |
| 4.6.1 Firewall                                                                                | 46       |
| 4.6.2 IP Filtering                                                                            | 47       |
| 4.6.3 Domain Filtering                                                                        | 49       |
| 4.6.4 MAC Filtering                                                                           | 51       |
| 4.6.5 Screen                                                                                  | 53       |
| 4.7 Static Routing                                                                            | 55       |
| 4.8 Session Limit                                                                             | 57       |
| 4.8.1 Session Limit                                                                           | 58       |
| 4.8.2 Session List                                                                            | 58       |
| 4.9 QoS                                                                                       | 59       |
| 4.9.1 QoS Settings                                                                            | 59       |
| 4.9.2 QoS Rules List                                                                          | 60       |
| 4.10 IP & MAC Binding                                                                         | 60       |

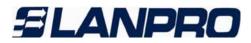

| 4.10.1 Binding Setting           | 60 |
|----------------------------------|----|
| 4.10.2 ARP List                  | 62 |
| 4.11 Dynamic DNS                 | 63 |
| 4.11.1 Dyndns DDNS               | 63 |
| 4.11.2 PeanutHull DDNS           | 64 |
| 4.11.3 Comexe DDNS               | 65 |
| 4.12 Switch Setting              | 66 |
| 4.12.1 Port Statistics           | 66 |
| 4.12.2 Port Rate Control         | 67 |
| 4.12.3 Port Parameter            | 67 |
| 4.12.4 Port Status               | 67 |
| 4.13 System Tools                | 68 |
| 4.13.1 Time Settings             | 68 |
| 4.13.2 Firmware                  | 69 |
| 4.13.3 Factory Defaults          | 70 |
| 4.13.4 Backup and Restore        | 71 |
| 4.13.5 Reboot                    | 72 |
| 4.13.6 Password                  | 73 |
| 4.13.7 System Log                | 74 |
| 4.13.8 Remote Management         | 75 |
| 4.13.9 Statistics                | 75 |
| 4.13.10 WAN Speed Detect         | 77 |
| 4.13.11 IP NAT Table             | 78 |
| 4.13.12 NAT Source Port Settings | 78 |
| Appendix A: Specifications       | 79 |
| Appendix B: FAQ                  | 80 |
| Appendix C: Glossary             | 84 |

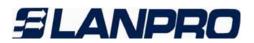

#### Chapter 1. Introduction

#### 1.1 Overview of the Router LP-LB404

The LP-LB404 Broadband Router possesses excellent throughput and driving load capability, which consumedly meets the requirements from Internet cafe and small/medium/sizable enterprise with volumes of users, making a more expedite communication. The superior performance will bring you full-new experience of anon-bottle-neck network.

LP-LB404 Broadband Router makes plenty of applications become a reality. It can be used for constructingintranet FTP, WEB, and Mail server, etc. Inaccessibly, it features network game ports opened, MSN audioconversation and special application setting, providing much more additional value to your network.LP-LB404 Broadband Router provides two WAN ports, with plugging two wan lines, the export bandwidth of it could be multi-time-increased, enjoying various service from different ISPs. The router features fully automatically load balance policy, no need for any manually work, it works with backup and load balancing functions. The connection will furbish when one line is broken down, while the streaming will part automatically.

Featuring firewall and VPN Passthrough, the LP-LB404 Broadband Router resists most common Internet attacks and ensures secure data connectivity and transmission over the Internet.

LP-LB404 Broadband Router is easy-to-manage. Quick Setup is supported and friendly help messages are provided for every step. So you can configure it quickly and share Internet access, files and fun comfortably.

#### 1.2 Features

- Intel IXP core, main frequency up to 533MHz
- Complies with IEEE 802.3, 802.3u, 802.3x, 802.1x standards
- 1 LAN port, 4 WAN ports, backup connections automatically for each other
- Support Port Bandwidth Control, Port Mirror, Port-based VLAN for LAN ports
- Supports IP address-based QoS
- Built-in NAT and DHCP server supporting static IP address distributing
- Supports Virtual Server, Port Triggering, and DMZ host
- Built-in firewall supporting IP address filtering, Domain Name filtering, and MAC address filtering
- Supports connecting/disconnecting Internet at a specified time of day
- Supports access control, allowing parents and network administrators to establish restricted access policies based on the time of day for children or staff
- Supports TCP/IP, PPPoE, DHCP, ICMP, NAT, SNTP
- Supports UPnP, Dynamic DNS, Static Routing, VPN pass-through
- Supports Traffic Statistics
- Supports IP & MAC Binding, Switch Setting, and Session Limit
- Supports ICMP-FLOOD, UDP-FLOOD, TCP-SYN-FLOOD filter
- Ignores Ping packets from WAN or LAN ports
- Supports firmware upgrade
- Supports Remote and Web management

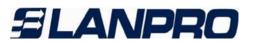

#### **1.3 Conventions**

Parameters provided in the pictures are just references for setting up the product, which may differ from the actual situation. You can set the parameters according to your demand.

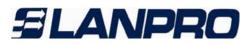

#### Chapter 2. Hardware installation

#### 2.1 Panel Layout

#### 2.1.1 The Front Panel

The front panel of the LP-LB404 consists of several LED indicators, which is designed to indicate connections. Viewed from left, the next table describes the LEDs on the front panel of the router.

|                               |       |         | <u> </u> |           | WAN       |       | ~~~      | ٦        |     |           |       |     | N, |
|-------------------------------|-------|---------|----------|-----------|-----------|-------|----------|----------|-----|-----------|-------|-----|----|
|                               |       |         |          |           | 2<br>     | 3     | 4        | i        | LAN |           |       | 8   |    |
| LP-LB404                      | Power | 0       |          | C C       | Link/Act  | Lie ( | O III    | Link/Act |     | Link/Act  | Reset | Con |    |
| Quad-WAN SMB Broadband Router | 0     | O<br>M2 |          | 0<br>100M | 0<br>100M | 10    | о<br>20М | 100M     |     | 0<br>100M | 0     |     | U  |

Figure 2-1

| are      |
|----------|
| usly,    |
| is<br>he |
| ault     |
|          |
| rt       |
| but no   |
| ing port |
|          |
|          |
|          |
|          |
| r        |

#### LED Descriptions:

The front panel contains the following features. (Viewed from left to right)

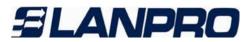

• **Reset:** Use the button to restore the router to the factory defaults. There are two ways to reset the router:

Method one: Use the Factory Defaults function on System Tools -> Factory Defaults page in the router's Web-based Utility.

**Method two:** Use the Factory Default Reset button: Press the Reset button for **five** seconds andthen wait for the router to reboot.

Note: Ensure the router is powered on before it restarts completely.

• WAN: Four RJ45 port for connecting the router to a cable, DSL modem or Ethernet

• LAN: One 10/100 Mbps RJ45 port for connecting the router to the local PCs

#### 2.1.2 The Rear Panel

The rear panel of the LP-LB404 only features a power receptacle, which is an AC power receptacle. Connect the female of the power cord head here, and the male head to the AC power outlet.  $100-240V \sim 50-60$ Hz 0.6A

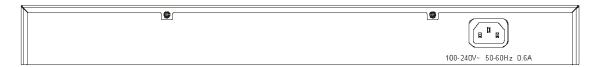

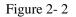

#### 2.2 System Requirements

- Broadband Internet Access Service (DSL/Cable/Ethernet)
- One DSL/Cable modem that has an RJ45 connector (It's not necessary if you connect the router to Ethernet)
- Each PC on the LAN needs a working Ethernet Adapter and an Ethernet cable with RJ45 connectors
- TCP/IP protocol must be installed on each PC

• Web browser, such as Microsoft Internet Explorer 5.0 or later, Netscape Navigator 6.0 or later

#### 2.3 Installation Environment Requirements

- Not in direct sunlight or near a heater or heating vent
- Not cluttered or crowded. There should be at least 2 inches (5 cm) of clear space on all sides of the router
- Well ventilated (especially if it is in a closet)
- Operating temperature: 0°~40° (32°~104°)
- Operating Humidity: 10%~90%RH, Non-condensing

**Note:** Do not use this product near water, for example, in a wet basement or near a swimming pool. Avoid using this product during an electrical storm. There may be a remote risk of electric shock from lightning.

#### 2.4 Connecting the Router 404

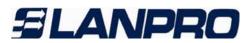

Before you install the LanPro router, you should connect your PC to the Internet through your broadband service successfully. If there is any problem, please contact with your ISP for help. After that, please install the router according to the following steps. Don't forget to pull out the power plug and keep your hands dry.

1. Power off your PC(s), Cable/DSL modem, and the router.

2. Connect the PC(s) and all Switches/Hubs on your LAN to the LAN Ports on the router, shown in figure 2-3.

3. Connect the DSL/Cable modem to the WAN port on the router, shown in figure 2-3.

- 4. Connect the AC power adapter to the AC power socket on the router, and the other end into an electrical outlet. The router will start to work automatically.
- 5. Power on your PC(s) and Cable/DSL modem.

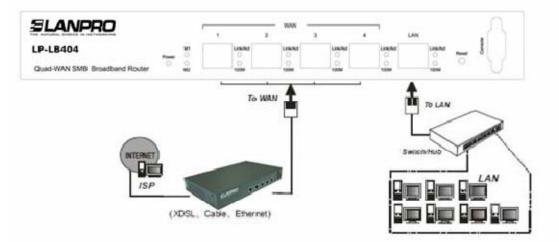

Figure 2-3

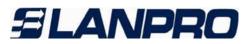

#### Chapter 3. Quick Installation Guide

After connecting the LP-LB404 router into your network, you should configure it. This chapter describes how to configure the basic functions of your LP-LB404 Broadband Router. These procedures only take you a few minutes. You can access the Internet via the router immediately after it has been successfully configured.

#### 3.1 Configure PC

**Step 1:** Click the **Start** menu on your desktop, right click **My Network Places**, and then select **Properties** (shown in Figure 3-1).

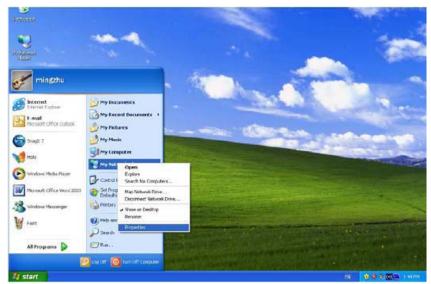

Figure 3-1

**Step 2:** In the next screen, right click **Local Area Connection** (LAN), and then select **Properties**.

## ELANPRO

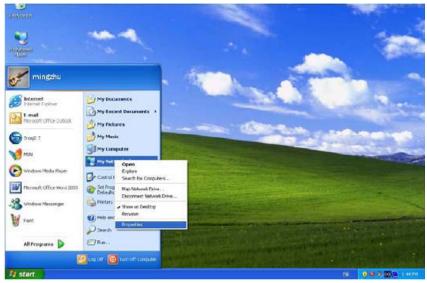

Figure 3-2

**Step 3:** In the next screen, select **General** tab, highlight Internet Protocol (TCP/IP), and then click the **Properties** button.

| <ul> <li>Realtek RTL8139 Family PCI Fast Eth</li> <li>Configure</li> <li>Configure</li> <li>Configur</li></ul> | oc       | al Area Connection Properties                                                                                                    |
|----------------------------------------------------------------------------------------------------|----------|----------------------------------------------------------------------------------------------------|
| his connection uses the following items:                                                                                                    | ner      | a) Authentication Advanced                                                                                                    |
| his connection uses the following items:                                                                                                    | on       | nect using:                                                                                                    |
|                                                                                                    | <b>H</b> | Realtek RTL8139 Family PCI Fast Etł                                                                                                |
|                                                                                                    | [his     | connection uses the following items:                                                                                               |
|                                                                                                    | •        | Sclient for Microsoft Networks                                                                                                    |
|                                                                                                    | ~        | 畏 File and Printer Sharing for Microsoft Networks                                                                                  |
| Install Uninstall Properties Description Transmission Control Protocol/Internet Protocol. The default wide area network protocol that provides communication                                                                                                    | ~        | GoS Packet Scheduler                                                                                                    |
| Description<br>Transmission Control Protocol/Internet Protocol. The default<br>wide area network protocol that provides communication                                                                                                    | ~        | Thternet Protocol (TCP/IP)                                                                                                    |
|                                                                                                    | Tı<br>W  | ascription<br>ransmission Control Protocol/Internet Protocol. The default<br>ide area network protocol that provides communication |
|                                                                                                    | ✓ S      | ho <u>w</u> icon in notification area when connected                                                                               |
| Show icon in notification area when connected                                                                                                    | 4        | lotify me when this connection has limited or no connectivity                                                                      |
| Show icon in notification area when connected<br>Notfy me when this connection has limited or no connectivity                                                                                                    |          |                                                                                                    |
|                                                                                                    | _        |                                                                                                    |
|                                                                                                    |          | OK Can                                                                                                    |
| Notify me when this connection has limited or no connectivity                                                                                                    |          |                                                                                                    |

Figure 3-3

Step 4: Configure the IP address as shown in Figure 3-4. After that, click OK.

| Internet Protocol (TCP/IP) Pro         | operties 🛛 🛛 🛛 🛛                                                                 |
|----------------------------------------|----------------------------------------------------------------------------------|
| General                                |                                                                                  |
|                                        | utomatically if your network supports<br>I to ask your network administrator for |
| O <u>O</u> btain an IP address automat | ically                                                                           |
| O Use the following IP address:        |                                                                                  |
| IP address:                            | 192.168.1.2                                                                      |
| S <u>u</u> bnet mask:                  | 255.255.255.0                                                                    |
| Default gateway:                       | 192.168.1.1                                                                      |
| O Obtain DNS server address a          | utomatically                                                                     |
| • Use the following DNS server         | addresses:                                                                       |
| Preferred DNS server:                  |                                                                                  |
| Alternate DNS server:                  |                                                                                  |
|                                        | Ad <u>v</u> anced                                                                |
|                                        | OK Cancel                                                                        |

Figure 3-4

**Note:** You can configure the PC to get an IP address manually, select "Obtain an IP address automatically" and "Obtain DNS server address automatically" in the screen above.

Now, you can run the Ping command in the command prompt to verify the network connection. Please click the **Start** menu on your desktop, select **run** tab, type **cmd** in the field, and then type *ping 192.168.1.1* on the nextscreen, and then press **Enter**. If the result displayed is similar to the screen below, the connection between your PC and the Router has been established.

```
Pinging 192.168.1.1 with 32 bytes of data:
Reply from 192.168.1.1: bytes=32 time=1ms TTL=254
Reply from 192.168.1.1: bytes=32 time=1ms TTL=254
Reply from 192.168.1.1: bytes=32 time=1ms TTL=254
Reply from 192.168.1.1: bytes=32 time=1ms TTL=254
Ping statistics for 192.168.1.1:
Packets: Sent = 4, Received = 4, Lost = 0 (0% loss),
Approximate round trip times in milli-seconds:
Minimum = 0ms, Maximum = 1ms, Average = 0ms
```

Figure 3-5

If the result displayed is similar to the screen shown below, it means that your PC has not connected to the Router.

```
C: Vocuments and Settings Administrator>ping 192.168.1.1

Pinging 192.168.1.1 with 32 bytes of data:

Request timed out.

Request timed out.

Request timed out.

Request timed out.

Ping statistics for 192.168.1.1:

Packets: Sent = 4, Received = 0, Lost = 4 (100% loss),
```

Figure 3-6

You can check it follow the steps below:

#### Note: Is the connection between your PC and the Router correct?

The LEDs of LAN port which you link to the device and the LEDs on your PC's adapter should be lit.

#### Is the TCP/IP configuration for your PC correct?

If the Router's IP address is 192.168.1.1, your PC's IP address must be within the range of 192.168.1.2 ~ 192.168.1.254, the gateway must be 192.168.1.1.

#### 3.2 Login

Once your host PC is properly configured, please proceed as follows to use the Web-based Utility: Start your web browser and type the private IP address of the Router in the URL field: **192.168.1.1**.

| Address | 192.168.1.1 |
|---------|-------------|
|---------|-------------|

After that, you will see the screen shown below, enter the default User Name **admin** and the default Password **admin**, and then click **OK** to access to the **Quick Setup** screen. You can follow the steps below to complete the Quick Setup.

| Connect to 192  | 2.168.1.1 |
|-----------------|-----------|
| R               | GA        |
| LP-LB404 Router | 🖸 admin 💌 |
| Password:       | •••••     |
|                 | OK Cancel |

Figure 3-7

#### Note:

If the above screen (Figure 3-7) does not prompt, it means that your web-browser may be set to a proxy. Choose **Tools menu-Internet Options-Connections-LAN Settings**, in the screen that appears, cancel the **Using Proxy checkbox**, and click **OK** to finish it.

**Step 1:** Select the **Quick Setup** tab on the left of the main menu and the "Quick Setup" screen will appear. Click the **Next** button.

| Q | uick Setup                                                                   |
|---|------------------------------------------------------------------------------|
| _ | The quick setup will tell you how to configure the basic network parameters. |
|   | To continue, please click the <b>Next</b> button.                            |
|   | To exit, please click the <b>Exit</b> button.                                |

| Exit Next | Exit |
|-----------|------|
|-----------|------|

Step 2: Select the connection type to connect to the ISP and then click the Next button.

## ELANPRO

### **Quick Setup - Choose WAN Connection Type**

|             | V Connection Type: |
|-------------|--------------------|
| PPPoE       |                    |
| Oynamic IP  |                    |
| 🔿 Static IP |                    |

Figure 3-9

**Note:** The router supports three popular ways to connect to Internet. Please select one compatible with your ISP, if you are given another way not listed here, refer to **Network** $\rightarrow$  **WAN** for detailed list.

**Step 3:** If you choose **PPPoE**, you will see the screen as shown in Figure 3-10, enter the **Username** and **Password** provided by your ISP. These fields are case sensitive. If you have difficulty with this process, please contact your ISP.

## Quick Setup - PPPoE

| Password: eeeeeee |
|-------------------|
|                   |

**Step 4:** If you choose **Dynamic IP** in Figure 3-9, the router will automatically receive the IP parameters from your ISP without needing to enter any parameters.

**Step 5:** If you Choose **Static IP**, you should enter the detailed IP information in Figure 3-11. Click the **Next** button.

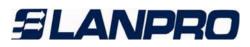

## Quick Setup - Static IP

| IP Address:     | 0.0.0   |            |
|-----------------|---------|------------|
| Subnet Mask:    | 0.0.0   |            |
| efault Gateway: | 0.0.0.0 | (Optional) |
| Primary DNS:    | 0.0.0.0 | (Optional) |
| econdary DNS:   | 0.0.0   | (Optional) |

**Step 6:** After that, you will see the next screen. Click **Finish** to complete the quick installation.

### **Quick Setup - Finish**

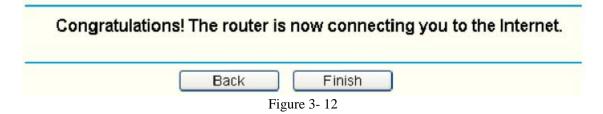

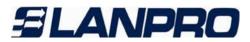

#### Chapter 4. Configuring the Router

This User Guide recommends using the "Quick Installation Guide" for first-time installation. For advanced users, if you want to know more about this device and make use of its functions adequately, you need to read this chapter and configure advanced settings though the Web-based Utility.

After your successful login, you can configure and manage the router. There are main menus on the left of the Web-based Utility. Submenus will be available after you click one of the main menus.

On the center of the web-based Utility, you can configure the function. Besides this, you can refer to the help on the right of the Web-based Utility. To apply any settings you have altered on the page, please click the **Save** button.

#### 4.1 Status

Choose "**Status**" menu, you can view the router's current status and configuration as shown in Figure 4-1. All information is read-only.

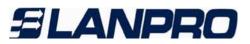

#### Status Firmware Version: 3.5.1 Build 081117 Rel.33456n LP-LB404 00000000 Hardware Version: LAN MAC Address: 00-14-78-99-37-23 IP Address: 192.168.1.1 Subnet Mask: 255.255.255.0 WAN1 Status: Lirk Down MAC Address: 00-14-78-99-37-24 IP Address: 0.0.0.0 Dynamic IP 0.0.0.0 Subnet Mask: Default Gateway: 0.0.0.0 Renew Obtaining network parameters... DNS Server: 0.0.0.0 0.0.0.0 WAN2 Lirk Down Status: MAC Address: 00-14-70-99-07-25 0.0.0.0 IF Address: Dynamic IP Subnet Mask 0.0.0.0 Default Gateway: 0.0.0.0 Renew Obtaining network parameters... 0.0.0.0 0.0.0.0 DNS Server: WAN3 Lirk Down Status: MAC Address: 00-14-78-99-37-26 IP Address: 0.0.0.0 Dynamic IP Subnet Mask: 0.0.3.0 Default Gateway: 0.0.0.0 Renew Obtaining network parameters... DNS Server: 0.0.0.0 0.0.0.0 WAN4 Status: Lirk Down MAC Address: 00-14-78-99-37-27 IP Address: 0.0.0.0 Dynamic IP 0.0.0.0 Subnet Mask: Default Gateway: 0.0.0.0 Renew Obtaining network parameters... DNS Server: 0.0.0.0 0.0.0.0 **Traffic Statistics** Rate Received (Bytes) Sent (Bytes) **Received (Packets)** Sent (Packets) O 0 0 0 Total 0 WAN1 0 0 n 0 0 WAN2 0 0 0 0 0 WAN3 0 0 0 0 0 WAN4 0 0 0 0 0

System Up Time:

0 cay(s) 00:08:06 Refresh

Figure 4-1

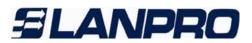

• LAN - This field displays the current information for the LAN, including the "MAC address", "IP address" and "Subnet Mask".

• WAN 1~4 - This field displays the parameters applied to the WAN ports of the router, including "MAC address", "IP address", "Subnet Mask", "Default Gateway" and so on.

**Note:** If PPPoE/L2TP/PPTP is chosen as the WAN connection type, the **Disconnect** button will be shown here while you are accessing the Internet. You can also cut the connection by clicking the button. If you have not connected to the Internet, a **Connect** button will be shown, you can then establish the connection by clicking the button.

• Traffic Statistics: This field displays the traffic statistics of WAN ports.

• System Up Time: This field displays the time of the router running from the time it is powered on or is reset.

#### 4.2 Quick Setup

Please refer to chapter 3"Quick Installation Guide". **4.3 Network** 

Choose menu "**Network**", the next submenus are shown below:

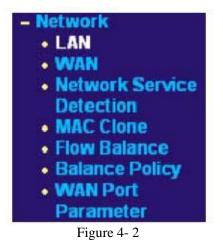

Click any of them, and you will be able to configure the corresponding function. The detailed explanations for each submenu are provided below.

#### 4.3.1 LAN

Choose menu "**Network-LAN**", you can configure the IP parameters of the LAN on the screen below.

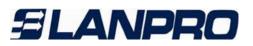

| AN           |                    |
|--------------|--------------------|
| MAC Address: | 00-0A-EB-00-16-B2  |
| IP Address:  | 192.168.1.1        |
| Subnet Mask: | 255. 255. 255. 0 🗸 |
|              |                    |
|              | Save               |
|              | Figure 4- 3        |

• **MAC Address** - This field displays the physical address of the LAN. The value can't be changed.

• **IP Address** - Enter the IP address for the LAN of the Router, the formal is in dotted-decimal notation (the factory default value is 192.168.1.1).

• **Subnet Mask** - Enter the subnet mask for the LAN of the Router, this address code determines the size of the network. Normally use 255.255.255.0 as the subnet mask.

#### Note:

1) If you change the IP address of the LAN, you must use the new IP address to login to the router.

2) If the new LAN IP Address you set is not in the same subnet, the IP Address pool in the DHCP sever will not take effect, until they are re-configured. Besides this, the Virtual Server and DMZ Host may change accordingly at the same time, you'd better re-configure it as well.

#### 4.3.2 WAN

Choose menu "**Network-WAN**", you can configure the IP parameters of the WAN on the screen below. The Router provides six connection types for WAN to connect to the Internet, they are "Dynamic IP", "Static IP", "PPPoE", "BigPondCable", "L2TP" and "PPTP" For configuring the WAN, you should select the connection type firstly according your needs.

#### 1. Dynamic IP

If you aren't given any login parameters and IP information, please select **Dynamic IP** (shown in Figure 4-4), then the router will automatically get IP parameters from your ISP. Click the **Renew** button to renew the IP parameters from your ISP. Click the **Release** button to release the IP parameters.

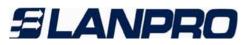

#### WAN

| WAN1 🔽                                                      |
|-------------------------------------------------------------|
| Dynamic IP 💌                                                |
| 0.0.0.0-0.0.0                                               |
| 0.0.0                                                       |
| 0.0.0.0                                                     |
| 0.0.0.0                                                     |
| Renew Release Obtaining network parameters                  |
| 1500 (The default is 1500, do not change unless necessary.) |
| Use These DNS Servers                                       |
| 0.0.0.0                                                     |
| 0.0.0.0 (Optional)                                          |
| Get IP with Unicast DHCP (It is usually not required.)      |
| 100000 Kbps (Optional)                                      |
| 100000 Kbps (Optional)                                      |
|                                                             |

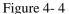

• Interior network: When the WAN is connecting with a LAN, you can select the option, and enter the LAN IP addresses in the field, then the WAN port will only transmit the traffic whose destination IP address are contained in the field.

• **MTU Size** - The normal MTU (Maximum Transmission Unit) value for most Ethernet networks is 1500 Bytes. For some ISPs you need to reduce the MTU. But this is rarely required, and should not be done unless you are sure it is necessary for your ISP connection.

• **Primary DNS & Secondary DNS -** If your ISP gives you one or two DNS addresses, select **Use These DNS Servers** and enter the primary and secondary addresses into the correct fields. Otherwise, the DNS servers will be assigned dynamically from ISP.

#### Note:

If you get 'Address not found' errors when you go to a Web site, it is likely that your DNS servers are set up improperly. You should contact your ISP to get correct DNS server.

• **Get IP with Unicast DHCP:** A few ISPs' DHCP servers do not support the broadcast applications. If you can not get the IP address normally, you can choose this option. (You don't need select this option generally).

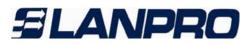

- Ingress Bandwidth: Enter the bandwidth for ingress traffic.
- Egress Bandwidth: Enter the bandwidth for egress traffic.

#### 2. Static IP

If you are given a fixed IP (static IP), please select **Static IP** (shown in Figure 4-5), and then fixed IP parameters specified by your ISP.

| WAN |  |
|-----|--|
|-----|--|

| VAN                  |                                                             |
|----------------------|-------------------------------------------------------------|
| WAN Port:            | WAN1 👻                                                      |
| WAN Connection Type: | Static IP                                                   |
| Interior network:    | 0.0.0-0.0.0.0                                               |
|                      |                                                             |
| IP Address:          | 0.0.0                                                       |
| Subnet Mask:         | 0.0.0                                                       |
| Default Gateway:     | 0.0.0.0 (Optional)                                          |
| MTU Size (in bytes): | 150C (The default is 1500, do not change unless necessary.) |
| Primary DNS:         | 0.0.0.0 (Optional)                                          |
| Secondary DNS:       | 0.0.0.0 (Optional)                                          |
| Ingress Bandwidth:   | 100000 Kbps (Optional)                                      |
| Egress Bandwidth:    | 100000 Kbps (Optional)                                      |
|                      |                                                             |
|                      | Save                                                        |
|                      | Figure 4- 5                                                 |

• IP Address - Enter the IP address in dotted-decimal notation provided by your ISP.

• Subnet Mask - Enter the subnet Mask in dotted-decimal notation provided by your ISP, usually is 255.255.255.0.

· Default Gateway - Enter the gateway IP address in dotted-decimal notation provided by your ISP (Optional).

• MTU Size - The normal MTU (Maximum Transmission Unit) value for most Ethernet networks is 1500 Bytes. For some ISPs you may need to modify the MTU. But this is rarely required, and should not be done unless you are sure it is necessary for your ISP connection.

• Primary DNS - Type the DNS address in dotted-decimal notation provided by your ISP (Optional).

· Secondary DNS - Type another DNS address in dotted-decimal notation provided by your ISP if provided (Optional).

• Ingress Bandwidth: Enter the bandwidth for ingress traffic.

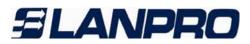

• Egress Bandwidth: Enter the bandwidth for egress traffic.

#### 3. PPPoE

If you are given a user name and a password, please select **PPPoE** (shown in Figure 4-6). If you are not sure which connection type you use currently, please contact your ISP to obtain the correct information.

### WAN

| WAN Port:            | WAN1 🔽                                                          |
|----------------------|-----------------------------------------------------------------|
| WAN Connection Type: | PPPoE 💌                                                         |
|                      |                                                                 |
| User Name:           | Username                                                        |
| Password:            | •••••                                                           |
|                      |                                                                 |
| Wan Connection Mode: | <ul> <li>Connect on Demand</li> </ul>                           |
|                      | Max Idle Time: 15 minutes (0 means remain active at all times.) |
|                      | Connect Automatically                                           |
|                      | ◯ Time-based Connecting                                         |
|                      | Period of Time:from 0 : 0 (HH:MM) to 23 : 59 (HH:MM)            |
|                      | Connect Manually                                                |
|                      | Max Idle Time: 15 minutes (0 means remain active at all times.) |
|                      | Connect                                                         |
|                      |                                                                 |
|                      | Save Advanced                                                   |

Figure 4-6

• User Name/Password - Enter the User Name and Password provided by your ISP. These fields are case-sensitive.

• **Connect on Demand** - You can configure the router to disconnect your Internet connection after a specified period of inactivity (**Max Idle Time**). If your Internet connection has been terminated due to inactivity, **Connect on Demand** enables the router to automatically re-establish your connection as soon as you attempt to access the Internet again. If you wish to activate **Connect on Demand**, click the radio button.

#### Note:

1) If you want your Internet connection to remain active at all times, enter 0 in the **Max Idle Time** field. Otherwise, enter the number of minutes you want to have elapsed before your Internet connection terminates.

2) Sometimes the connection can not be disconnected although you specify a time to Max Idle Time. This is because there may still be active applications in the background, which may cause fee accounted by your ISP.

• **Connect Automatically** - Connect automatically after the router is disconnected. To use this option, click the radio button.

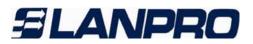

• **Time-based Connecting** - You can configure the router to make it connect or disconnect based on time. Enter the start time in HH:MM for connecting and end time in HH:MM for disconnecting in the **Period of Time** fields.

#### Note:

Only you have set the system time on **System Tools-Time** screen, will the **Timebased Connecting** function take effect.

• **Connect Manually** - You can configure the router to make it connect or disconnect manually. After a specified period of inactivity (**Max Idle Time**), the router will disconnect your Internet connection, and not be able to re-establish your connection automatically even though you attempt to access the Internet again. You need click the **Connect** button manually to connect immediately, or click the **Disconnect** button manually to disconnect immediately; To use this option, click the radio button. If you want your Internet connection to remain active at all times, enter 0 in the **Max Idle Time** field. Otherwise, enter the number in minutes that you wish to have the Internet connecting last unless a new link is requested.

#### Note:

1) If you want your Internet connection to remain active at all times, enter 0 in the **Max Idle Time** field. Otherwise, enter the number in minutes that you wish to have the Internet connecting last unless a new link is requested.

2) Sometimes the connection cannot be disconnected although you specify a time to Max Idle Time. This is because there may still be active applications in the background, which may cause fee accounted by your ISP.

Click the **Advanced** button to set up the advanced option as shown in Figure 4-7.

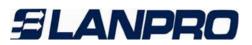

### **PPPoE Advanced Settings**

| MTU Size (in bytes):      | 1492 (The default is 1492, do not change unless necessary.)           |
|---------------------------|-----------------------------------------------------------------------|
| Service Name:<br>AC Name: |                                                                       |
|                           | Use IP address specified by ISP                                       |
| ISP Specified IP Address: | 0.0.0                                                                 |
| Detect Online Interval:   | O Seconds (0 ~ 120 seconds, the default is 0, 0 means not detecting.) |
|                           | Use the following DNS Servers                                         |
| Primary DNS:              | 0.0.0.0                                                               |
| Secondary DNS:            | 0.0.0.0 (Optional)                                                    |
| Ingress Bandwidth:        | 8000 Kbps (Optional)                                                  |
| Egress Bandwidth:         | 2000 Kbps (Optional)                                                  |
|                           | Save Back                                                             |

Figure 4-7

• **MTU Size-** The default MTU size is 1492 bytes, which is usually fine. For some ISPs, you need modify the MTU. This should not be done unless you are sure it is necessary for your ISP.

• Service Name/AC Name - The service name and AC (Access Concentrator) name should not be configured unless you are sure it is necessary for your ISP.

• **ISP Specified IP Address** - If you know that your ISP does not automatically transmit your IP address to the router during login, select **Use IP Address specified by ISP** and enter the IP address in dotted-decimal notation, which your ISP provided.

• **Detect Online Interval** - The default value is 0, you can input the value between 0 and 120. The router will detect Access Concentrator online at every interval between the time. If the value is 0, it means the Router does not detect.

• **Primary DNS & Secondary DNS** - If you know that your ISP does not automatically transmit DNS addresses to the router during login, select **Use the following DNS servers** and enter the address in dotted-decimal notation of your ISP's primary DNS server. If a secondary DNS server address is available, enter it as well.

• Ingress Bandwidth: Enter the bandwidth for download traffic.

• Egress Bandwidth: Enter the bandwidth for upload traffic.

4. BigPondCable

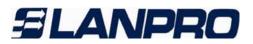

If your ISP provides BigPond Cable (or Heart Beat Signal) connection, please select **BigPond Cable** option.

| WAN Port:            | WAVI 🔽                                                          |
|----------------------|-----------------------------------------------------------------|
| WAN Connection Type: | BigPonc Cable 💌                                                 |
| User Name:           |                                                                 |
| Password:            |                                                                 |
| Auth Server:         | sm-server                                                       |
| Auth Domain:         |                                                                 |
| Ingress Bandwidth:   | 100000 Kbps (Optional)                                          |
| Egress Bandwidth:    | 100000 Kbps (Optional)                                          |
| MTU Size (in bytes): | 1500 (The default is 1500, dr not change unless necessary)      |
|                      | O Connect on Demard                                             |
|                      | Nax Idle Time: 15 minutes (0 means remain active a: all times.) |
|                      | Connect Automatically                                           |
|                      | Connect Manually                                                |
|                      | Max Idle T me: 15 minutes (0 means remain active at all times.) |
|                      | Connect Disconnect Disconnected!                                |

Figure 4-8

• User Name/Password - Enter the User Name and Password provided by your ISP. These fields are case-sensitive.

- Auth Server Enter the authenticating server IP address or host name.
- Auth Domain Type in the domain suffix server name based on your location.

• **MTU Size** - The normal MTU (Maximum Transmit Unit) value for most Ethernet networks is 1500 bytes. For some ISPs, you may need to modify the MTU. But this is rarely required, and should not be done unless you are sure it is necessary for your ISP connection.

• **Connect on Demand** - You can configure the LB404 to disconnect your Internet connection after a specified period of the Internet connectivity (**Max Idle Time**). If your Internet connection has been terminated due to inactivity, **Connect on Demand** enables the router to automatically re-establish your connection as soon as you attempt to access the Internet again. If you wish to activate **Connect on Demand**, click the radio button. If you want your Internet connection to remain active at all times, enter **O** in the **Max Idle Time** field. Otherwise, enter the number of minutes you want to have elapsed before your Internet connection terminates.

• **Connect Automatically** - Connect automatically after the router is disconnected. To use this option, click the radio button.

• **Connect Manually** - You can configure the router to make it connect or disconnect manually. After a specified period of inactivity (**Max Idle Time**), the router will disconnect your Internet connection, and not be able to re-establish your connection automatically as soon as you attempt to access the Internet again. To

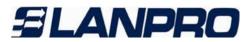

use this option, click the radio button. If you want your Internet connection to remain active at all times, enter **O** in the **Max Idle Time** field. Otherwise, enter the number in minutes that you wish to have the Internet connecting last unless a new link requested.

Note:

Sometimes the connection cannot be disconnected although you specify a time to **Max Idle Time** because some applications visit the Internet continually in the background.

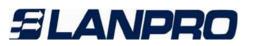

| WAN                               |                                                             |
|-----------------------------------|-------------------------------------------------------------|
| WAN Port:<br>WAN Connection Type: | WAN1                                                        |
| wan connection Type.              | L2TP 💌                                                      |
| User Name:                        | username                                                    |
| Password:                         | ••••••                                                      |
|                                   | Connect Disconnect Disconnected!                            |
|                                   | ⊙ Dynamic IP _ O Static IP                                  |
| Server IP Address/Name:           |                                                             |
| IP Address:                       | 0.0.0.0                                                     |
| Subnet Mask:                      | 0.0.0.0                                                     |
| Gateway:                          | 0.0.0.0                                                     |
| DNS:                              | 0.0.0.0 , 0.0.0.0                                           |
| Internet IP Address:              | 0.0.0.0                                                     |
| Internet DNS:                     | 0000.0000                                                   |
| MTU Size (in bytes):              | 1460 (The default is 1460, do not change unless necessary.) |
| Max Idle Time:                    | 15 minutes (0 means remain active at all times.)            |
| WAN Connection Mode:              | Connect on Demand                                           |
|                                   | Connect Automatically                                       |
|                                   | 🔿 Connect Manually                                          |
|                                   | Save                                                        |
|                                   | Figure 4 9                                                  |

#### Figure 4-9

#### 5. L2TP

If your ISP provides L2TP connection, please select L2TP option.

• User Name/Password - Enter the User Name and Password provided by your ISP. These fields are case-sensitive.

• Connect on Demand - You can configure the router to disconnect your Internet connection after a specified period of the Internet connectivity (Max Idle Time). If your Internet connection has been terminated due to inactivity, Connect on Demand enables the router to automatically re-establish your connection as soon as you attempt to access the Internet again. If you wish to activate Connect on Demand, click the radio button. If you want your Internet connection to remain active at all times, enter O in the Max Idle Time field. Otherwise, enter the number of minutes you want to have elapsed before your Internet connection terminates.

• **Connect Automatically** - Connect automatically after the router is disconnected. To use this option, click the radio button.

• **Connect Manually** - You can configure the router to make it connect or disconnect manually. After a specified period of inactivity (**Max Idle Time**), the router will disconnect your Internet connection, and not be able to re-establish your connection automatically as soon as you attempt to access the Internet again. To use this option, click the radio button. If you want your Internet connection to

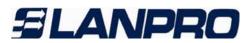

remain active at all times, enter **0** in the **Max I dle Time** field. Otherwise, enter the number in minutes that you wish to have the Internet connecting last unless a new link requested.

Note:

Sometimes the connection cannot be disconnected although you specify a time to **Max Idle Time** because some applications visit the Internet continually in the background.

#### 6. PPTP

If your ISP provides PPTP connection, please select **PPTP** option.

| WAN Port:              | WAN1 🛩                                                      |  |  |
|------------------------|-------------------------------------------------------------|--|--|
| WAN Connection Type:   | PTTP TTTTTTTTTTTTTTTTTTTTTTTTTTTTTTTTT                      |  |  |
| User Name:             | usemame                                                     |  |  |
| Password:              |                                                             |  |  |
|                        | Connect Disconnect Disconnected!                            |  |  |
|                        | Dynamic IP     O Static IP                                  |  |  |
| erver IP Address/Name: |                                                             |  |  |
| IP Address:            | 0.0.0.0                                                     |  |  |
| Subnet Mask:           | 0.0.0                                                       |  |  |
| Gateway:               | 0.0.0.0                                                     |  |  |
| DNS:                   | 0.0.0.0 , 0.0.0.0                                           |  |  |
| Internet IP Address:   | 0.0.0                                                       |  |  |
| Internet DNS:          | D.0.0.0., 0.0.0.0                                           |  |  |
| MTU Size (in bytes):   | 1420 (The default is 1420, do not change unless necessary.) |  |  |
| Max Idle Time:         | 15 minutes (0 means remain active at all times.)            |  |  |
| WAN Connection Mode:   | Connect on Demand                                           |  |  |
|                        | Connect Automatically                                       |  |  |
|                        | O Connect Manually                                          |  |  |

Figure 4-10

• User Name/Password - Enter the User Name and Password provided by your ISP. These fields are case-sensitive.

• **Connect on Demand** - You can configure the router to disconnect your Internet connection after a specified period of the Internet connectivity (**Max Idle Time**). If your Internet connection has been terminated due to inactivity, **Connect on Demand** enables the router to automatically re-establish your connection as soon as you attempt to access the Internet again. If you wish to activate **Connect on Demand**, click the radio button.

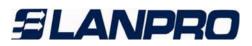

If you want your Internet connection to remain active at all times, enter **O** in the **Max Idle Time** field. Otherwise, enter the number of minutes you want to have elapsed before your Internet connection terminates.

• **Connect Automatically** - Connect automatically after the router is disconnected. To use this option, click the radio button.

• **Connect Manually** - You can configure the router to make it connect or disconnect manually. After a specified period of inactivity (**Max Idle Time**), the router will disconnect your Internet connection, and not be able to re-establish your connection automatically as soon as you attempt to access the Internet again. To use this option, click the radio button. If you want your Internet connection to remain active at all times, enter **O** in the **Max Idle Time** field. Otherwise, enter the number in minutes that you wish to have the Internet connecting last unless a new link requested.

#### Note:

Sometimes the connection cannot be disconnected although you specify a time to **Max Idle Time** because some applications visit the Internet continually in the background.

#### 4.3.3 Network service detection

Choose menu "**Network-Network service detection**", you can Use WAN Network Service Detection feature on next screen, this router can detect the Internet connection online or not.

| WAN1:                            | Link Down    |
|----------------------------------|--------------|
|                                  | By Ping      |
| Destination IP Address for Ping: | 0.0.0.0      |
|                                  | By DNB Query |
| DNS IP Address:                  | 0.0.0        |
| WARZ:                            | Link Down    |
|                                  | By Ping      |
| Destination IP Address for Ping  | 0.0.0.0      |
|                                  | By DNS Query |
| DNS IP Addi ess.                 | U_U_U_U      |
| VANJ:                            | Link Down    |
|                                  | By Ping      |
| Destination IP Address for Ping. | 0.0.0.0      |
|                                  | By DNS Quer/ |
| DNS IP Addi ess.                 | 0.0.0        |
| WAN4:                            | Link Down    |
|                                  | By Ping      |
| Destination IP Address for Ping  | 0.0.0.0      |
|                                  | By DNS Quer/ |
| DNS IP Address:                  | 0.0.0.0      |

Figure 4-11

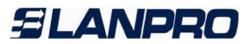

• By Ping - Detect whether Internet connection is online or not by Ping.

• **Destination IP Address for Ping** - Enter the correct IP address that really existed on the WAN network. For example: 202.96.134.188.

• By DNS Query - Detect whether Internet connection is online or not by sending query packet to DNS Server.

• **DNS Server IP Address** - Enter the correct DNS IP address that really existed on the WAN network. For example: 202.96.134.133.

#### 4.3.4 MAC Clone

Choose menu "**Network-MAC Clone**", you can configure the MAC address of the WAN on the screen below (shown in Figure 4-12).

Some ISPs require that you register the MAC address of your adapter, which is connected to your cable, DSL modem or Ethernet during installation. You do not generally need to change anything here.

| WAN1 MAC Address:    | 00-14-78-99-37-24 | Restore Factory MAC           |
|----------------------|-------------------|-------------------------------|
| WAN2 MAC Address:    | 00-14-78-99-37-25 | Restore Factory MAC           |
| WAN3 MAC Address:    | 00-14-78-99-37-26 | Restore Factory MAC           |
| WAN4 MAC Address:    | 00-14-78-99-37-27 | Restore Factory MAC           |
| ur PC's MAC Address: | 00-19-66-80-54-37 | Clone MAC Address To   WAN1 🗸 |

Figure 4-12

• WAN MAC Address (1~4) - This field displays the current MAC address of the WAN port, which is used for the WAN port. If your ISP requires that you register the MAC address, please enter the correct MAC address into this field. The format for the MAC address is XX-XX-XX-XX-XX-XX (for example: 00-0A-EB- E6-B9-49).

• Your PC's MAC Address - This field displays the MAC address of the PC that is managing the router. If the MAC address is required, you can click the Clone MAC Address button and this MAC address will fill in the "WAN MAC Address" field.

#### Note:

1) Click **Restore Factory MAC** to restore the MAC address of WAN port to the factory default value.

2) Only the PC(s) on your LAN can use the MAC Address Clone feature.

3) After you finish the configuration, click the **Save** button, and the router will prompt you to reboot.

#### 4.3.5 Flow Balance

Choose menu "Network-Flow Balance", you can specify priority channels according to source or destination IP addresses, distributing flexibly Internet

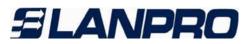

resource and services from different ISPs. For example, you can specify some packets prior forwarding from WAN port 1, which depend on specified source or destination IP addresses.

|                   | WAN                            |            |                |              |           |           |       |
|-------------------|--------------------------------|------------|----------------|--------------|-----------|-----------|-------|
| VI Enable<br>WAN1 |                                | MAN3       | Enable<br>WAN4 | Save         |           |           |       |
| Extra IP Addre    | ess Dispatch Rules:<br>Backup: |            |                |              |           |           |       |
|                   | Upload:                        |            | kun List Files | Browse       | Upload L  | ist Files |       |
| D Appointed       | Export Addres                  | s Type Pro | tocol IP Addre | ss(Range) Po | rt(Range) | Enable    | Modif |

Figure 4-13

• Enable/Disable WAN - Enable the WAN port you want to use, then click Save to make it effective.

• Additional IP Address dispatch rules - Enable the function and then make the dispatch rules.

• **Backup** - Click the button to backup the list files.

• **Upload** - Click the button to upload an existed file. You can click **Browse** to locate the specific file first, and then click the **Upload List Files** to complete the process.

• **Rules list** - This table displays the current dispatch rules. **To add a dispatch rule:** 

**Step 1:** Click **Add New** button shown in Figure 4-13, you will see a new screen shown in Figure 4-14.

**Step 2:** Select the Rules select, protocol, Datagram Pass Policy and Transmit Path, enter IP address and Port like the next screen shows.

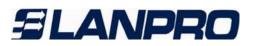

### Flow Balance Control

| Rules Select:         | Fron LAN, source IP/protocol/port (range) | ~ |
|-----------------------|-------------------------------------------|---|
| IP Address(range):    | 192.168.1.5 - 192.168.1.56                |   |
| Port(range):          | 20 - 8080                                 |   |
| Protocol:             | ALL 🖌                                     |   |
| Datagram Pass Policy: | Priority 💌                                |   |
| Transmit Path:        | WAN1                                      |   |

#### Click Save.

To add additional rules, repeat steps 1-3.

#### Other configurations for the entries as shown in Figure 4-20:

Click the **Delete** button to delete the entry.

Click the **Enable All** button to enable all the entries.

Click the **Disable All** button to disable all the entries.

Click the **Delete All** button to delete all the entries.

Click the **Previous** button to view the information in the previous screen, click the **Next** button to view the information in the next screen.

#### 4.3.6 Balance Policy

Choose menu "**Network-Flow Balance**", you can configure the balance policy in the next screen. This screen configure the WAN's foward policies. These policies are based on three principles: Speed First, Paired IP First, Application First. We use two tables to register correlative datas, they are Speed Detect Table, Fast Connection Table, Paired IP Table, Application Table. Note that, the time parameters below are configured with the corresponding tables, and they have passed relevant tests, if you are not sure, please don't change the settings.

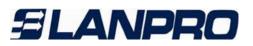

| WAN Selected Rules                    |      |                                       |
|---------------------------------------|------|---------------------------------------|
| On Fastest-Session:                   |      |                                       |
| Faster age for Speed-Detect-Table:    | 2    | seconds (1 ~ 5), default: 2           |
| Age for Speed-Detect-Table:           | 5    | seconds ( 2 ~ 10 ), default: 5        |
| Threshold for Faster-Session:         | 100  | millisecond ( 20 ~ 200 ), default: 10 |
| Age for Faster-Session-Table:         | 120  | seconds (1 ~ 300), default 120        |
| Obliged age for Faster-Session-Table: | 600  | seconds ( 10 ~ 1200 ), default: 600   |
| ✓ On Existed-IP-Pair:                 |      |                                       |
| Age for IP-Pairs-Table:               | 360  | seconds( 1 ~ 1200 ), default: 360     |
| Obliged age for IP-Pairs-Table        | 600  | seconds( 10 ~ 2400 ), default: 600    |
| On Existed-Application                |      |                                       |
| Age for Application-Table:            | 600  | seconds ( 1 ~ 1800 ), default: 600    |
| Obliged age for Application-Table:    | 1200 | seconds ( 10 ~ 3600 ), default: 1200  |

Figure 4-15

• **On Fastest-Session** - If you select the option, the data will be transmited through one of the WAN ports which connect the WAN much quicker than the other.

• Faster age for Speed-Detect-Table - Faster timeouts for the entries in Speed-Detect-Table.

• Age for Speed-Detect-Table - Normal timeouts for the entries in speed-Detect-Table. During the time, if an entry has never been used, the entry will be deleted from the table.

• **Threshold for Faster-Session** - During the time, if the Router receives a response from Internet, then the connection will be considered as a fast session. And the connection will be registered in the Faster-Session-Table.

• Age for Faster-Session-Table - Normal timeouts for the entries in Faster-Session-Table. During the time, if an entry has never been used, the entry will be deleted from the table.

• **Obliged age for Fastest-Session-Table** - Obliged timeouts for the entries in Fastest- Session-Table.

• **On Existed-IP-Pair** - If a pair of IP addresses has made a connection via a particular WAN port, then the paired IP address will be registered in the Paired IP Table, and the later connections between the paired IP will be made through the WAN port also.

• Age for IP-Pairs-Table - Normal timeouts for the entries in Paired-IP-first Table. During the time, if an entry has never been used, the entry will be deleted from the Paired IP Table.

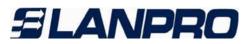

• **Obliged age for IP-Pairs-Table** - The maximal timeouts for the entries in IP-Pairs-Table. During the time, the entry will be deleted from the Paired IP Table no matter whether the entry has been used.

• **On Existed-Application** - If a application has initiated two connections via a particular WAN port , then the connection will be registered in the Application Table, and the later connections related to the application will be made through the WAN port also.

• Age for Application-Table - Normal timeouts for the entries in Application-Table. During the time, if an entry has never been used, the entry will be deleted from the Application Table.

• **Obliged age for Application-Table** - The maximal timeouts for the entries in Application-Table. During the time, the entry will be deleted from the Application Table no matter whether the entry has been used.

#### Note:

The time settings have passed corresponding tests, if you are not sure, please leve it default.

#### 4.3.7 WAN Port Parameter

Choose menu "**Network-WAN Port Parameter**", you can view the information about the WAN ports in the next screen.

| WAN Inde | ex Port Status     | Flow Control        | Negotiation Mode   |                   |
|----------|--------------------|---------------------|--------------------|-------------------|
| WAN1     | Enabled 🔽          | Enabled 🔽           | Auto Negotiation 💌 |                   |
| WAN2     | Enabled 🔽          | Enabled 🔽           | Auto Negotiation 💌 |                   |
| VAN3     | Enabled 🔽          | Enabled 🔽           | Auto Negotiation 💌 |                   |
| WAN4     | Enabled 💌          | Enabled 💌           | Auto Negotiation 👻 |                   |
|          | Port Status        | Link Speed(Mbps)    | Duplex Mode        | Flow Control      |
| VAN1     | Not Connected      |                     |                    |                   |
| VAN2     | Not Connected      |                     |                    |                   |
| VAN3     | Not Connected      |                     |                    |                   |
| VAN4     | Not Connected      |                     |                    |                   |
|          | Ingress Limit Mode | Ingress Limit Speed | Egress Limit       | Egress Limit Spee |
| /AN1     | No Limit 🛛 🗸       | 128Kbps 🔽           | 📃 Enable           | 128Kbps 🔽         |
| /AN2     | No Limit 🛛 🗸       | 128Kbps 🔽           | 🔄 Enable           | 128Kbps 🔽         |
| /AN3     | No Limit 😽         | 128Kbps 😪           | 🔄 Enable           | 128Kbps 🔽         |
| VAN4     | No Limit 🗸 🗸       | 128Kbps 🗸           | 📃 Enable           | 128Kbps 🗸         |

#### Figure 4-16

• WAN Index - This shows the Router's WAN ports.

• **Port Status** - This shows the ports' current status: Enabled or Disabled, the default status is Enabled.

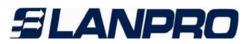

• **Flow Control** - This displays whether the Flow Control is Enabled, "Enabled" means the function is enabled, "Disabled" means the function is't enabled.

• **Negotiation Mode** - The options are: Auto Negotiation, 10M Half Duplex, 10M Full Duplex, 100M Half Duplex, 100M Full Duplex.

• Ingress Limit Mode & Ingress Limit Speed - Select the limit mode and limit speed for the WAN ports.

• Egress Limit & Egress Limit speed - Enable Egress Limit for WAN ports and select the limit speed for them.

#### Note:

Egress speed limit is designed for controlling the broadcasting storm. When the current flux oversteps the setting value, the overstepped datagrams will be discarded.

### 4.4 DHCP

Choose menu "DHCP", you can see the submenus under the main menu: DHCP Settings, DHCP Clients List and Address Reservation.

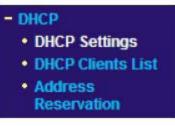

Figure 4-17

Click any of them, and you will be able to configure the corresponding function. The detailed explanations for each submenu are provided below.

### 4.4.1 DHCP Settings

Choose menu "**DHCP-DHCP Settings**", you can configure the DHCP in the next screen (shown in Figure 4-18). The router is set up by default as a DHCP (Dynamic Host Configuration Protocol) server, which provides the TCP/IP configuration for all the PCs that are connected to the router on the LAN.

| DHCP Server:        | O Disab | le 💿 Enable | 0.                                      |
|---------------------|---------|-------------|-----------------------------------------|
| Start IP Address:   | 192.168 | 1.100       |                                         |
| End IP Address:     | 192.168 | 1.199       | ]                                       |
| Address Lease Time: | 120     | minutes (1  | ~2880 minutes, the default value is 120 |
| Default Gateway:    | 192.168 | .1.1        | (optional)                              |
| Default Domain:     |         |             | (optional)                              |
| Primary DNS:        | 0.0.0.0 |             | (optional)                              |
| Secondary DNS:      | 0.0.0.0 |             | (optional)                              |

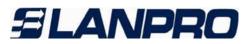

• **DHCP Server - Enable** or **disable** the DHCP server. If you disable the Server, you must have another DHCP server within your network or else you must manually configure the computer.

• **Start IP Address** - This field specifies the first address in the IP address pool. The default address is 192.168.1.100.

• End IP Address - This field specifies the end address in the IP address pool. The default address is 192.168.1.199.

• Address Lease Time - This is the amount of time in which a network user will be allowed connection to the router with their current dynamic IP address. Enter the amount of time (inminutes), the range of the time is 1 ~ 2880 minutes. The default value is 120 minutes.

• **Default Gateway** - Suggest to input the IP address of the LAN port of the router, defaultvalue is 192.168.1.1. (Optional).

• Default Domain - Input the domain name of your network. (Optional).

• **Primary DNS** - Input the DNS IP address provided by your ISP. You can consult your ISP for it. (Optional).

• **Secondary DNS** - Input the IP address of another DNS server if your ISP provides two DNS servers (Optional).

#### Note:

To use the DHCP server function of the router, you must configure all computers on the LAN as "Obtain an IP Address automatically" mode. This function will take effect until the router reboots.

### 4.4.2 DHCP Clients List

Choose menu "**DHCP-DHCP Clients List**", you can view the information about the clients attached to the router in the next screen (shown in Figure 4-19). Click the **Refresh** button to update the information.

# DHCP Clients List

| ID CI | lient Name      | MAC Address       | Assigned IP   | Lease Time |
|-------|-----------------|-------------------|---------------|------------|
| 1 m   | nicrosof-3829ed | 00-19-66-80-54-37 | 192.168.1.100 | 01:23:23   |
|       |                 | Refresh           |               |            |

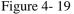

- Client Name This field displays the name of the DHCP client.
- MAC Address This field displays the MAC address of the DHCP client.

• Assigned IP - This field displays the IP address that the router has allocated to the DHCP client.

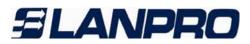

• **Lease Time** - This field displays the time of the DHCP client leased. Before the time is up, DHCP client will request to renew the lease automatically.

## 4.4.3 Address Reservation

Choose menu "**DHCPAddress Reservation**", you can view and add reserved addresses for clients via the next screen (shown in Figure 4-20).

If you specify a reserved IP address for a PC on the LAN, that PC will always receive the same IP address each time when it accesses the DHCP server. Reserved IP addresses should be assigned to servers that require permanent IP settings.

| Address | Reservation |  |
|---------|-------------|--|
|---------|-------------|--|

| MAC Address       | Reserved IP Address        | Status  | Modify        |
|-------------------|----------------------------|---------|---------------|
| 00-0A-EB-00-07-5F | 192.168.1.100              | Enabled | Modify Delete |
| Add New Enable    | All Disable All Delete All |         |               |
|                   |                            |         |               |

Figure 4-20

- **MAC Address** - This field displays the MAC address of the PC for which you want to reserve IP address.

• Assigned IP Address - This field displays the IP address of the router reserved.

• **Status** - This field displays the status of the virtual server entry. **Enabled** means that the entry will take effect, **Disabled** means that the entry will not take effect.

### To add/modify a reserved IP address:

**Step 1:** Click **Add New**.../**Modify** shown in Figure 4-20, you will see a new screen shown in Figure 4-21.

Step 2: Enter the MAC address, IP address and select Status as shown in the screen below.

# Add or Modify a Address Reservation Entry

| MAC Address:         | 00-0A-EB-00-07-5 | F    |
|----------------------|------------------|------|
| Reserved IP Address: | 192.168.1.100    |      |
| Status:              | Enabled 💌        |      |
|                      | Save             | Back |

Figure 4-21

Step 3: Click the Save button when finished.

### Note:

1) If you want to add more than one reserved IP, please go to **step 1** to continue.

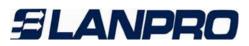

# 2) The function won't take effect until the router reboots.

### Other configurations for the entries as shown in Figure 4-20:

Click the **Delete** button to delete the entry. Click the **Enable All** button to enable all the entries. Click the **Disable All** button to disable all the entries. Click the **Delete All** button to delete all the entries. Click the **Previous** button to view the information in the previous screen, click the **Next** button to view the information in the next screen.

# 4.5 Forwarding

Choose menu "Forwarding", you can see the submenus under the main menu: Virtual Servers, Port Triggering, DMZ and UPnP.

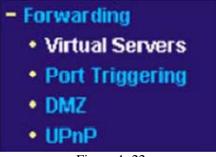

Figure 4-22

Click any of them, and you will be able to configure the corresponding function. The detailed explanations for each submenu are provided below.

# 4.5.1 Virtual Servers

Choose menu "Forwarding-Virtual Servers", you can view and add virtual servers in the next screen (shown in Figure 4-23).

Virtual servers can be used for setting up public services on your LAN, such as DNS, Email and FTP. A virtual server is defined as a service port, and all requests from Internet to this service port will be redirected to the computer specified by the server IP. Any PC that was configured as a virtual server must have a static or a reserved IP address because its IP address may change when using the DHCP function.

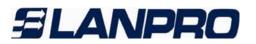

| Virtual Servers |                          |                                                                                                    |                                                                                                    |                                                                                                    |                                                                                                    |  |  |
|-----------------|--------------------------|----------------------------------------------------------------------------------------------------|----------------------------------------------------------------------------------------------------|----------------------------------------------------------------------------------------------------|----------------------------------------------------------------------------------------------------|--|--|
| Service Port    | IP Address               | Protocol                                                                                                    | Status                                                                                                    | Modify                                                                                                    |                                                                                                    |  |  |
| 21              | 192.168.1.100            | TCP                                                                                                    | Enabled                                                                                                    | Modify Delete                                                                                                    |                                                                                                    |  |  |
| 80              | 192.168.1.101            | TCP                                                                                                    | Enabled                                                                                                    | Modify Delete                                                                                                    |                                                                                                    |  |  |
| dd New          | Enable All Disable /     | All Delete A                                                                                                    |                                                                                                    |                                                                                                    |                                                                                                    |  |  |
|                 | Previous                 | Next                                                                                                    |                                                                                                    |                                                                                                    |                                                                                                    |  |  |
|                 | Service Port<br>21<br>80 | Service Port         IP Address           21         192.168.1.100           80         192.168.1.101           xdd New         Enable All         Disable x | Service Port     IP Address     Protocol       21     192.168.1.100     TCP       80     192.168.1.101     TCP       wdd New     Enable All     Disable All     Delete All | Service Port     IP Address     Protocol     Status       21     192.168.1.100     TCP     Enabled       80     192.168.1.101     TCP     Enabled       wdd New     Enable All     Disable All     Delete All | Service Port         IP Address         Protocol         Status         Modify           21         192.168.1.100         TCP         Enabled         Modify Delete           80         192.168.1.101         TCP         Enabled         Modify Delete           wdd New         Enable All         Disable All         Delete All |  |  |

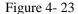

• **Service Port** - This field displays the numbers of External Ports. It can be a service port or a range of service ports (the format is XXX - YYY, XXX is Start port, YYY is End port).

• **IP Address** - This field displays the IP address of the PC running the service application.

• **Protocol** - This field displays the protocol used for this application, either **TCP**, **UDP**, or **All** (all protocols supported by the router).

• **Status** - This field displays the status of the virtual server entry. **Enabled** means that the entry will take effect, **Disabled** means that the entry will not take effect.

### To add/modify a virtual server entry:

**Step 1:** Click **Add New**.../**Modify** shown in Figure 4-20, you will see a new screen shown in Figure 4-24.

**Step 2:** Select the service you want from the "**Common Service Port**", then the port and protocol value will be added to the corresponding field automatically, you only need to configure the IP address for the virtual server; If the "**Common Service Port**" does not contain the service that you want, please configure the Service Port, IP Address and Protocol manually.

| MAC Address:         | 00-0A-EB-00-07-5F |
|----------------------|-------------------|
| Reserved IP Address: | 192.168.1.100     |
| Status:              | Enabled 🔽         |

Step 3: After that, select Enable to make the entry take effect.

Step 4: Click Save button to save the configuration.

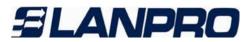

Note:

1) If you want to add more than one reserved IP, please go to **step 1** to continue.

# 2) It is possible that you configure more than one type of available service on a computer or server, it means the IP addresses for the virtual servers are same.

### Other configurations for the entries as shown in Figure 4-24:

Click the **Delete** button to delete the entry.

Click the **Enable All** button to enable all the entries.

Click the **Disable All** button to disable all the entries.

Click the **Delete All** button to delete all the entries.

Click the **Previous** button to view the information in the previous screen, click the **Next** button to view the information in the next screen.

### Note:

If you set the virtual server of the service port as 80, you must set the web management port on **System Tools –> Remote Management** screen to be any value except 80 such as 8080. Or else there will be a conflict to disable the virtual server.

# 4.5.2 Port Triggering

Choose menu "Forwarding-Port Triggering", you can view and add port triggerings in the next screen (shown in Figure 4-25).

Some applications require multiple connections, like Internet games, video conferencing, Internet calling and so on. These applications cannot work with a pure NAT router. Port Triggering is used for some of these applications that can work with an NAT router.

| 6112 ALL 6112 ALL Enabled Moder           | ID  | Trigger Port | Trigger Protocol | Incoming Ports | Incoming Protocol | Status  | Modify       |
|-------------------------------------------|-----|--------------|------------------|----------------|-------------------|---------|--------------|
|                                           | 1   | 6112         | ALL              | 6112           | ALL               | Enabled | Modify Dolet |
|                                           |     |              |                  |                |                   |         |              |
|                                           |     |              |                  | 177            | 12                |         |              |
| Add Nev Enable All Disable All Delete All | Add | i Nev Enal   | DIE AIL DISADLE  | Delete A       |                   |         |              |

Figure 4-25

• **Trigger Port** - This displays the port for outgoing traffic. An outgoing connection using this port will "Trigger" this rule.

• **Trigger Protocol** - This displays the protocol used for Trigger Ports, either **TCP**, **UDP**, or **All** (all protocols supported by the router).

• **Incoming Ports** - This displays the port or port range used by the remote system, they are used for responding to the outgoing request. A response using one of these ports will be forwarded to the PC that triggered this rule. You can input

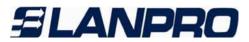

at most 5 groups of ports (or port section). Every group of ports must be apart with ",". For example, 2000-2038, 2050-2051, 2085, 3010-3030.

• **Incoming Protocol** - This displays the protocol used for Incoming Ports Range, either **TCP** or **UDP**, or **ALL** (all protocols supported by the router).

• **Status** - This displays the status. **Enabled** means that the rule will take effect, **Disabled** means that the rule will not take effect. Once configured, the operation for Port Triggering will proceed as follows:

**Step 1:** A local host makes an outgoing connection using a destination port number defined in the Trigger Port field.

**Step 2:** The router records this connection, opens the incoming port or ports associated with this entry in the Port Triggering table, and associates them with the local host.

**Step 3:** When necessary, the external host will be able to connect to the local host using one of the ports defined in the Incoming Ports field.

### To add/modify a port triggering entry:

**Step 1:** Click **Add New.../Modify** shown in Figure 4-25, you will see a new screen shown in Figure 4-26.

**Step 2:** Select the application you want from the "**Common Applications**", then the Trigger port and Incoming ports will be added to the corresponding field automatically, you only need to configure the Trigger protocol and Incoming Protocol for the entry; If the "**Common**.

**Applications**" does not contain the applications that you want, please configure these options manually.

Add or Modify a Port Triggering Entry

| Trigger Port:        | 6112         |
|----------------------|--------------|
| Trigger Protocol:    | ALL 🛩        |
| Incoming Ports:      | 6112         |
| Incoming Protocol:   | ALL 💌        |
| Status:              | Enabled 💌    |
|                      |              |
| Common Applications: | Battle.net 💌 |

Figure 4-26

**Step 3:** After that, select **Enabled** to make the entry take effect. **Step 4:** Click **Save** button to save the configuration.

#### Note:

1) If you want to add more than one reserved IP, please go to **step 1** to continue.

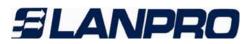

2) When the trigger connection is released, the according opening ports will be closed.

3) Each rule allowed to be used only by one host on LAN synchronously. The trigger connection of other hosts on LAN will be refused.

4) Incoming Port Range cannot overlap each other.

### Other configurations for the entries as shown in Figure 4-26:

Click the **Delete** button to delete the entry.

Click the Enable All button to enable all the entries.

Click the **Disable All** button to disable all the entries.

Click the **Delete All** button to delete all the entries.

Click the **Previous** button to view the information in the previous screen, click the **Next** button to view the information in the next screen.

### 4.5.3 DMZ

Choose menu "**ForwardingDMZ**", you can view and configure DMZ host in the screen (shown in Figure 4-27). The DMZ host feature allows one local host to be exposed to the Internet for a special-purpose service such as Internet gaming or videoconferencing. DMZ host forwards all the ports at the same time. Any PC whose port is being forwarded must have its DHCP client function disabled and should have a new static IP address assigned to it because its IP address may change when using the DHCP function.

| DMZ |
|-----|
|-----|

| 2 |  |
|---|--|
|   |  |
|   |  |
|   |  |

Figure 4-27

### To assign a computer or server to be a DMZ server:

Step 1: Click the Enable radio button.

Step 2: Enter the local host IP address in the DMZ Host IP Address field.

Step 3: Click the Save button.

Note:

After you set the DMZ host, the firewall related to the host will not take effect.

### 4.5.4 UPnP

Choose menu "Forwarding-UPnP", you can view the information about UPnP in the screen (shown in Figure 4-28). You can click **Refresh** to update the Current UPnP Settings List before viewing the information.

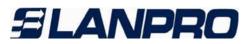

The Universal Plug and Play (UPnP) feature allows the devices, such as Internet computers, to access the local host resources or devices as needed. UPnP devices can be automatically discovered by the UPnP service application on the LAN.

| UF | PnP                  |               |          |               |               |         |
|----|----------------------|---------------|----------|---------------|---------------|---------|
|    | Current UPnP Status: | Enabled       |          | Disable       |               |         |
|    | Current UPnP Set     | tings List    |          |               |               |         |
| ID | App Description      | External Port | Protocol | Internal Port | IP Address    | Status  |
| 1  | ftp                  | 21            | TCP      | 21            | 192.168.1.102 | Enabled |
|    |                      | Refresh       |          |               |               |         |
|    |                      | Reliesi       |          |               |               |         |

Figure 4-28

• **Current UPnP Status** - If you want to use the Router's UPnP function, please click **Enable** button. If you don't want use the function, please click **Disable** button. Allowing the function may cause a risk to security, this feature is disabled by default.

• **App Description** - This displays the description provided by the application in the UPnP request.

• External Port - This displays the external port, which the router opened for the application.

• **Protocol** - This displays the protocol for the application.

• Internal Port - This displays the Internal port, which the router opened for local host.

• IP Address - The UPnP device that is currently accessing the router.

• Status - This displays the status. Enabled means that the port is still active, Disabled means that the port is inactive.

### 4.6 Security

Choose menu "Security", you can see the submenus under the main menu: Firewall, IP Address Filtering, Domain Filtering, MAC Filtering, and Screen.

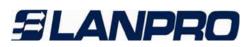

| 1000 |                  |
|------|------------------|
| - S( | ecurity          |
| ٠    | Firewall         |
| ٠    | IP Filtering     |
| ٠    | Domain Filtering |
| ۰    | MAC Filtering    |
| •    | Screen           |
|      | Figure 4- 29     |

Click any of them, and you will be able to configure the corresponding function. The detailed explanations for each submenu are provided below.

# 4.6.1 Firewall

Choose menu "**Security-Firewall**", you can control the general firewall switch in the next screen (shown in Figure 4-30). The default setting for the switch is off, the IP Address Filtering, Domain Filtering, MAC Address Filtering and Screen are disabled, their settings are ineffective in the default settings.

# Firewall

| <ul> <li>Enable Firewall (the general firewall switch)</li> <li>Enable IP Filtering</li> <li>Default IP Filtering Rules:         <ul> <li>Allow the packets not specified by any filtering rules to pass through the router</li> <li>Deny the packets not specified by any filtering rules to pass through the router</li> <li>Enable Domain Filtering</li> <li>Enable MAC Filtering</li> </ul> </li> <li>Parault MAC Filtering Rules:         <ul> <li>Allow these PCs with enabled rules to access the Internet</li> </ul> </li> </ul> |                                                                                   |
|----------------------------------------------------------------------------------------------------|-----------------------------------------------------------------------------------|
| <ul> <li>Default IP Filtering Rules:</li> <li>Allow the packets not specified by any filtering rules to pass through the router</li> <li>Deny the packets not specified by any filtering rules to pass through the router</li> <li>Enable Domain Filtering</li> <li>Enable MAC Filtering Rules:</li> </ul>                                                                                                    | Erable Firewall (the general firewall switch)                                     |
| <ul> <li>Allow the packets not specified by any filtering rules to pass through the router</li> <li>Deny the packets not specified by any filtering rules to pass through the router</li> <li>Enable Domain Filtering</li> <li>Enable MAC Filtering</li> <li>Default MAC Filtering Rules:</li> </ul>                                                                                                    | ✓ Erable IP Filtering                                                             |
| <ul> <li>Deny the packets not specified by any filtering rules to pass through the router</li> <li>Enable Domain Filtering</li> <li>Enable MAC Filtering</li> <li>Default MAC Filtering Rules:</li> </ul>                                                                                                    | Default IP Filtering Rules:                                                       |
| <ul> <li>Enable Domain Filtering</li> <li>Enable MAC Filtering</li> <li>Default MAC Filtering Rules:</li> </ul>                                                                                                    | Allow the packets not specified by any filtering rules to pass through the router |
| Enable MAC Filtering Default MAC Filtering Rules:                                                                                                    | Deny the packets not specified by any filtering rules to pass through the router  |
| Default MAC Filtering Rules:                                                                                                    | Enable Domain Filtering                                                           |
|                                                                                                    | Enable MAC Fillering                                                              |
| Allow these PCs with enabled rules to access the Internet                                                                                                    | Default MAC Fillering Rules:                                                      |
|                                                                                                    | Allow these PCs with enabled rules to access the Internet                         |
| O Deny these PCs with enabled rules to access the Internet                                                                                                    | Deny these PCs with enabled rules to access the Internet                          |
| 🔽 Enable Screen                                                                                                    | 🗹 Enable Screen                                                                   |
|                                                                                                    |                                                                                   |
|                                                                                                    | Figure 4- 30                                                                      |

• Enable Firewall - Enable the general firewall switch or not.

• Enable IP Address Filtering - Enable the IP Address Filtering or not. There are two default filtering rules, please select the rule for your need.

• Enable Domain Filtering - Enable the Domain Filtering or not.

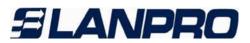

• Enable MAC Address Filtering - Enable MAC Address Filtering or not. There are two default filtering rules, please select the rule for your need.

• Enable Screen - Enable the screen function or not.

### 4.6.2 IP Filtering

Choose menu "**Security-IP Filtering**", you can configure the IP filtering rule in the next screen (shown in Figure 4-31). The IP Filtering feature allows you to control Internet Access by specific users on your LAN based on their IP addresses.

|    | Er             | able Firewall:  | Enabled    |              |                   |                 |               |           |         |               |
|----|----------------|-----------------|------------|--------------|-------------------|-----------------|---------------|-----------|---------|---------------|
|    | Enable IP Add  | ress Filtering: | Enabled    |              |                   |                 |               |           |         |               |
|    | Default F      | iltering Rules: | Allow the  | e packets no | t specified by an | y filtering rul | es to pass th | rough the | router  |               |
| ID | Effective Time | LAN IP          |            | LAN Port     | WAN IP            | WAN Port        | Protocol      | Action    | Status  | Modify        |
| 1  | 1800-2200      | 192.168.1.7     |            | 24           | 12                | 25              | ALL           | Deny      | Enabled | Modify Delete |
| 2  | 1800-2200      | 192.168.1.7     |            | 32           | 12                | 110             | ALL           | Deny      | Enabled | Modify Delete |
| 3  | 0000-2400      | 192.168.1.8-192 | 2.168.1.12 | 15           | 202.96.134.12     | ī.              | ALL           | Deny      | Enabled | Modify Delete |
| _  | i New Enable   | e All Disab     | le All (   | Delete All   |                   |                 |               |           |         |               |

Figure 4-31

• **Effective Time** - This is the time or the range of time for the entry to take effect. For example, 1800 - 2200, it means that the entry will take effect from 18:00 to 22:00.

• LAN IP - This is the LAN IP address or the range of LAN IP addresses in dotteddecimal notation format. For example, 192.168.1.20 - 192.168.1.30. Keep the field blank, which means all LAN IP addresses are controlled by the rule.

• LAN Port - This is the LAN Port or the range of LAN ports in the field. For example, 1030 - 2000. Keep the field blank, which means all LAN ports are controlled by the rule.

• **WAN IP** - This is the WAN IP address or the range of WAN IP addresses in dotted-decimal notation format. For example, 202.96.134.210 – 202.96.134.230. Keep the field blank, which means all WAN IP addresses are controlled by the rule.

• WAN Port - This is the WAN Port or the range of WAN Ports. For example, 25 – 110. Keep the field blank, which means all WAN Ports are controlled by the rule.

• **Protocol** - This indicates which protocol is used, either **TCP**, **UDP**, or **All** (all protocols supported by the router).

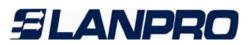

• Action - This field displays the action that the Router takes to deal with the traffic. Allow means that the Router allows the traffic through the Router, **Deny** means that the Router rejects the traffic through the router.

• Status - This field displays the status of the rule. Enabled means the rule will take effect, Disabled means the rule will not take effect. To add/modify an IP Address filtering entry:

**For example:** If you desire to block E-mail received and sent by the IP address 192.168.1.7 on your local network during the time of 1800 to 2200; And wish to make the PCs with IP addresses 192.168.1.8 to 192.168.1.12 unable to visit the website of IP address 202.96.134.12 all the day, while other PCs have no limit. You can configure the rules as follows.

**Step 1:** Enable the "Firewall" and "IP Address Filtering" on the Firewall screen (show in Figure 4-30), and then, you should select the Default IP Address Filtering Rule "Allow the packets not specified by any filtering rules to pass through the router".

**Step 2:** Click **Add New.../Modify** shown in Figure 4-31, you will see a new screen shown in Figure 4-32.

**Step 3:** Enter the "**Effective time**" that the rule will take effect as shown in Figure 4-32.

**Step 4:** Enter the "LAN IP Address", "LAN Port", "WAN IP Address" and "WAN Port" in the corresponding field as shown in Figure 4-32.

Step 5: Select the "Protocol", "Action" and "Status" for the rule as shown in the next screen.

| LAN IP Address: 192.168.1.7   LAN Port: -   WAN IP Address: -   WAN Port: 25   Protocol: ALL   Action: Deny | Effective time: | 0000 - 2400   |
|----------------------------------------------------------------------------------------------------|-----------------|---------------|
| WAN IP Address:<br>WAN Port: 25 -<br>Protocol: ALL<br>Action: Deny                                          | LAN IP Address: | 192.168.1.7 - |
| WAN Port: 25 - Protocol: ALL V<br>Action: Deny V                                                            | LAN Port:       |               |
| Protocol: ALL  Action: Deny                                                                                 | WAN IP Address: |               |
| Action: Deny                                                                                                | WAN Port:       | 25 -          |
|                                                                                                    | Protocol:       | ALL 🔽         |
|                                                                                                    | Action:         | Deny 🔽        |
| Status: Enabled 🗸                                                                                           | Status:         | Enabled 🔽     |
|                                                                                                    |                 | Save Back     |

# Add or Modify an IP Address Filtering Entry

Step 6: Click the Save button to save this entry.

**Step 7:** Go to **Step 2** to complete the other rules continually. After you finish the configurations, you will see the rules in the table below: Figure 4-33.

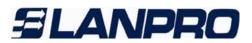

| ID | Effective Time | LAN IP                   | LAN Port | WAN IP        | WAN Port | Protocol | Action | Status  | Modify        |
|----|----------------|--------------------------|----------|---------------|----------|----------|--------|---------|---------------|
| 1  | 1800-2200      | 192.168.1.7              | -        | <del>.</del>  | 25       | ALL      | Deny   | Enabled | Modify Delete |
| 2  | 1800-2200      | 192.168.1.7              | -        |               | 110      | ALL      | Deny   | Enabled | Modify Delete |
| Э  | 0000-2400      | 192,168,1,8-192,168,1,12 | 77       | 202.96.134.12 | 37.5     | ALL      | Deny   | Enabled | Modify Delete |
|    |                |                          | E        |               |          |          |        |         |               |

Figure 4- 33

### Note:

Before adding an IP Address Filtering entry, you should enable the Firewall and the IP Address Filtering function first (shown in Figure 4-30).

### Other configurations for the entries as shown in Figure 4-31:

Click the **Delete** button to delete the entry. Click the **Enable All** button to enable all the entries. Click the **Disable All** button to disable all the entries. Click the **Delete All** button to delete all the entries.

Click the **Previous** button to view the information in the previous screen, click the **Next** button to view the information in the next screen.

### 4.6.3 Domain Filtering

Choose menu "**Security-Domain Filtering**", you can configure the Domain filtering rule in the next screen (shown in Figure 4-34). The Domain Filtering feature allows you to control access to certain websites on the Internet by specifying their domains or key words.

# **Domain Filltering**

| 7.0    | nable Firewall:<br>main Filtering: | Enabled<br>Enabled |               |               |
|--------|------------------------------------|--------------------|---------------|---------------|
| ID     | Domain Nan                         | ne l               | Status        | Modify        |
| 1      | 00-12-56-0a-c                      | a                  | Enabled       | Modify Delete |
| 2      | www.xxyy.com                       | n.cn               | Enabled       | Modify Delete |
| 3      | www.aabbcc.                        | com                | Enabled       | Modify Delete |
| 4      | .net                               |                    | Enabled       | Modify Delete |
| Add Ne | w Enable                           | All Disab          | le All Delete | A11           |

Figure 4-34

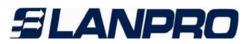

• **Effective Time** - This is the time or the range of time for the entry to take effect. For example, 0800 - 2400, it means that the entry will take effect from 08:00 to 20:00.

• **Domain Name** - This is the domain or key word as desired. Leaving the field blank means all websites on the Internet are prohibited from accessing.

• **Status** - This field displays the status, **Enabled** means the rule is effective, **Disabled** means the rule is ineffective.

### To add or modify a Domain Filtering entry:

**For example:** if you want to block the PCs on your LAN from accessing websites www.xxyy.com.cn, www.aabbcc.com and websites with end of .net on the Internet, while no limit for other websites, you can configure as follows.

**Step 1:** Enable the "**Firewall**" and "**Domain Filtering**" on the Firewall screen (show in Figure 4-30).

**Step 2:** Click **Add New.../Modify** shown in Figure 4-34, you will see a new screen shown in Figure 4-35.

**Step 3:** Enter the "**Effective time**" that the rule will take effect, enter the "**Domain Name**" as shown in Figure 4-35.

Step 4: Select the "Status" for the rule as shown in the next screen.

# Add or Modify an Domain Filtering Entry

| Effective time | 0000 - 2400     |
|----------------|-----------------|
| Domain Name:   | www.xxyy.com.cn |
| Status:        | Enabled 💌       |
|                |                 |
|                | Save Back       |

**Step 5:** Finally, click **Save** to make the rule take effect.

Step 6: Go to Step 2 to complete the other rules continually.

After you finish the configurations, you will see the rules in the table below:

| ID | Domain Name     | Status  | Modify        |
|----|-----------------|---------|---------------|
| 1  | www.xxyy.com.cn | Enabled | Modify Delete |
| 2  | www.aabbcc.com  | Enabled | Modify Delete |
|    | Figur           | ra 1 36 |               |

Figure 4-36

### Note:

Before adding an IP Address Filtering entry, you should enable the Firewall and the IP Address Filtering function first (shown in Figure 4-30).

### Other configurations for the entries as shown in Figure 4-31:

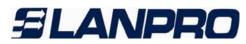

Click the **Delete** button to delete the entry. Click the **Enable All** button to enable all the entries. Click the **Disable All** button to disable all the entries. Click the **Delete All** button to delete all the entries. Click the **Previous** button to view the information in the previous screen, click the **Next** button to view the information in the next screen.

# 4.6.4 MAC Filtering

Choose menu "**Security-MAC Filtering**", you can configure the MAC Address filtering rule in the next screen (shown in Figure 4-37). The MAC Address Filtering feature allows you to control access to the Internet by users on your local network based on their MAC addresses.

| M  | IAC Address F             | iltering         |            |                                          |
|----|---------------------------|------------------|------------|------------------------------------------|
|    | Firewall Settings         | (You can change  | e it on Fi | irewall page)                            |
|    | Enable Firewa             | ll: Enabled      |            |                                          |
| En | able MAC Address Filterin | g: Enabled       |            |                                          |
|    | Default Filtering Rule    | s: Allow these I | PCs with t | he enabled rules to access the Internet. |
|    |                           |                  |            |                                          |
| ID | MAC Address               | Description      | Status     | Modify                                   |
| 1  | 00-0A-EB-00-07-BE         | John's computer  | Enabled    | Modify Delete                            |
| 2  | 00-0A-EB-00-07-5F         | Alice's computer | Enabled    | Modify Delete                            |
|    |                           |                  |            |                                          |
|    | Add New Enabl             | e All Disable A  |            | Delete All                               |
| _  |                           | Previous         | N          | Next                                     |

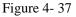

• **MAC Address** - .This is the PC'S MAC address which is controlled by the rule, its format of is XX-XX-XX-XX-XX-XX (X is any hexadecimal digit). For example: 00-0E-AE-B0-00-0B.

• Description - This is the description about the PC, Fox example: John's PC.

• Status - This field displays the status, **Enabled** means the rule is effective, **Disabled** means the rule is ineffective.

### To add or modify a Domain Filtering entry:

**Fox example:** If you want to block the PCs with MAC addresses 00-0A-EB-00-07-BE and 00-0A-EB-00-07-5F to access the Internet, you can configure as follows.

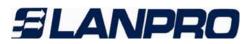

**Step 1:** Enable the "**Firewall**" and "**MAC Address Filtering**" on the Firewall screen (show in Figure 4-30). And then specify the Default MAC Address Filtering Rule "Deny these PCs with enabled rules to access the Internet".

**Step 2:** Click **Add New.../Modify** shown in Figure 4-37, you will see a new screen shown in Figure 4-38.

**Step 3:** Enter the appropriate MAC address and descriptions, then select the status as shown in Figure 4-38.

# Add or Modify a MAC Address Filtering Entry

| MAC Address: | 00-0A-EB-00-07-BE |
|--------------|-------------------|
| Description: | John's computer   |
| Status:      | Enabled 💌         |
|              |                   |
|              | Save Back         |
|              |                   |

Figure 4-38

Step 4: Finally, click Save to make the rule take effect.

**Step 5:** Go to **Step 2** to complete the other rules continually. After you finish the configurations, you will see the rules in the table below:

| ID | MAC Address       | Description      | Status | Modify                      |
|----|-------------------|------------------|--------|-----------------------------|
| 1  | 00-0A-EB-00-07-BE | John's computer  | Enable | Modify Delete               |
| 2  | 00-0A-EB-00-07-5F | Alice's computer | Enable | <u>Modify</u> <u>Delete</u> |
|    |                   | Figure 4- 39     |        |                             |

Note:

Before adding a MAC Address Filtering entry, you should enable the Firewall and the MAC Address Filtering function first (shown in Figure 4-30).

### Other configurations for the entries as shown in Figure 4-31:

Click the **Delete** button to delete the entry.

Click the **Enable All** button to enable all the entries.

Click the **Disable All** button to disable all the entries.

Click the **Delete All** button to delete all the entries.

Click the **Previous** button to view the information in the previous screen, click the **Next** button to view the information in the next screen.

### 4.6.5 Screen

Choose menu "**Security-Screen**", you can configure the functions below to protect the router from being attacked in the next two screens.

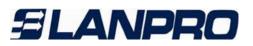

| Region: WAN      |                                                |        |             |  |  |  |
|------------------|------------------------------------------------|--------|-------------|--|--|--|
| Scan Attack Defe | nce:                                           |        |             |  |  |  |
| 🔲 IP Scan        | threshold:                                     | 5000   | microsecond |  |  |  |
| Port Scan        | threshold:                                     | 5000   | microsecond |  |  |  |
| 🔲 IP Snoop       |                                                |        |             |  |  |  |
| os Attack Defen  | ce:                                            |        |             |  |  |  |
| ICMP Flood       | threshold:                                     | 1000   | PPS         |  |  |  |
| UDP Flood        | threshold:                                     | 1000   | PPS         |  |  |  |
| SYN Flood        | threshold:                                     | 200    | PPS         |  |  |  |
| Land Attack      |                                                |        |             |  |  |  |
| VinNuke          |                                                |        |             |  |  |  |
| TCP packet wi    |                                                | DUTACK |             |  |  |  |
| Packet Defence w | ith IP option:                                 |        |             |  |  |  |
| 🔲 IP Timestamp   | Option                                         |        |             |  |  |  |
| IP Security Opt  | tion                                           |        |             |  |  |  |
|                  | ion                                            |        |             |  |  |  |
| 🔲 IP Stream Opt  |                                                |        |             |  |  |  |
| IP Stream Opt    |                                                |        |             |  |  |  |
|                  | ite Option                                     | n      |             |  |  |  |
| IP Record Rou    | ite Option                                     |        |             |  |  |  |
| IP Record Rou    | ite Option<br>ce Route Optio<br>e Route Option |        |             |  |  |  |

• **Region** - This option used to select the specifically area from which the packets will be monitored by the next settings.

### Scan Attack Defence

• **IP Scan:** During the specific time, if a computer (identified by a particular source IP address) transmits packets to at least ten different computers (identified by

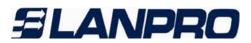

different destination IP addresses), then the source IP address will be deemed to make IP Attacks. And the Router will start up the blocking function immediately.

• **Port Scan** - During the specific time, if a computer (identified by a particular source IP address) transmits TCP SYN packets to another computer's (identified by a destination IP address) ten different ports, then the source IP address will be deemed to make Port Attacks. And the Router will start up the blocking function immediately.

• **IP Snoop** - If you select this option, the Router will monitor whether the packets from the particular region is doing IP deceive. In the event, the Router will start up the blocking function immediately. Note: The function takes effect only when the Region is LAN.

### DoS Attack Defence

• **ICMP Flood** - During a second, if a destination IP addresses receives many packets, and the number of these packets exceeds the prescript value, then the destination IP will be deemed to suffering from ICMP Flood Attack. And the Router will start up the blocking function immediately.

• **UDP Flood** - During a second, if a particular port of a destination IP addresses receives many packets, and the number of these packets exceeds the prescript value, then the Port will be deemed to suffering from UDP Flood Attack. And the Router will start up the blocking function immediately.

• **SYN Flood** - During a second, if a particular port of a destination IP addresses receives many TCP SYN packets, and the number of these packets exceeds the prescript value, then the Port will be deemed to suffering from SYN Flood Attack. And the Router will start up the blocking function immediately.

• Land Attack - This is an attack combining Flood attack and IP spoofing. When the attackers send the spoof SYN datagram which including the casualty's IP address and make it the destination and source IP address, the LAND attack happens. And the Router will start up the blocking function immediately.

• **WinNuke** - WinNuke is a Dos attack for any Windows computers runing in the internet. The attackers send the TCP fragment (usually sets the emergent field to the Net BIOS'S 139 port) to the connection established computers. So the NetBIOS fragments created and make the Windows computers collapse. And the Router will start up the blocking function immediately.

### Dubious Packet Defence

• Large ICMP packet: The normal ICMP packets are very short, there normal length isshorter than 1024 Bytes. If the ICMP packets' length is larger than 1024 Bytes, then they will be considered as large ICMP packets. And the Router will start up the blocking function immediately.

• **TCP packet without Flag:** The normal TCP packets contain flag in the packet header, or else the packets will be considered as abnormal dubious packets. And the Router will start up the blocking function immediately.

• **TCP packet with both SYN and FIN:** The TCP packets which have both SYN and FIN settings in the packets header will be considered as abnormal TCP packets. And the Router will start up the blocking function immediately.

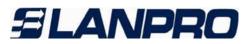

• **TCP packet with FIN but without ACK:** The TCP packets that contains FIN but without ACK is considered as abnormal. And the Router will start up the blocking function im**LP-R2305** 51mediately.

• **Unknow Protocol** - In IP head the protocol type field, 135 and the value bigger than 135 is reserved and undefined. Because the protocols are undefined, we can not predict a specifically unknow protocol is well-meaning or baleful. To these nonstandard protocols, the carefully attitude is the best way to prevent them interning into the protected network.

### Packet Defence with IP option

• **IP Timestamp Option:** If you select this option, the Router will monitor whether the IP packets from the particular region contain the field of Internet Timestamp. In the event, the Router will start up the blocking function immediately.

• **IP Security Option:** If you select this option, the Router will monitor whether the IP packets from the particular region contain the field of Security. In the event, the Router will start up the blocking function immediately.

• **IP Stream Option:** If you select this option, the Router will monitor whether the IP packets from the particular region contain the field of of Stream ID. In the event, the Router will start up the blocking function immediately.

• **IP Record Route Option:** If you select this option, the Router will monitor whether the IP packets from the particular region contain the field of Record Route. In the event, the Router will start up the blocking function immediately.

• **IP Loose Source Route Option:** If you select this option, the Router will monitor whether the IP packets from the particular region contain the field of Loose Source Route. In the event, the Router will start up the blocking function immediately.

• **IP Strict Source Route Option:** If you select this option, the Router will monitor whether the IP packets from the particular region contain the field of Strict Source Route. In the event, the Router will start up the blocking function immediately.

• **Invalid IP option:** If you select this option, the Router will monitor whether the IP packets from the particular region is integrated or right. In the event, the Router will start up the blocking function immediately.

### 4.7 Static Routing

Choose menu "**Static Routing**", you can configure the static route in the next screen (shown in Figure 4-41). A static route is a pre-determined path that network information must travel to reach a specific host or network.

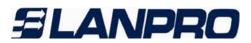

#### Static Routing ID Destination IP Address Subnet Mask **Default Gateway** Status Modify 1 222 88 88 184 255.255.255.0 10.20.1.184 Enabled Modify Delete Add New ... Enable All Disable All Delete All Previous Next

Figure 4-41

• **Destination IP Address** - The "Destination IP Address" is the address of the network or host that you want to assign to a static route.

• **Subnet Mask** - The "Subnet Mask" determines which portion of an IP address is the network portion, and which portion is the host portion.

• **Default Gateway** - This is the IP address of the gateway device that allows for contact between the router and the network or host.

• Status - This field displays the status, **Enabled** means the rule is effective, **Disabled** means the rule is ineffective.

### To add/modify a static routing entry:

**Step 1:** Click **Add New.../Modify** shown in Figure 4-41, you will see a new screen shown in Figure 4-42.

**Step 2:** Enter the appropriate Destination IP Address, Subnet Mask and Default Gateway, and then select the status.

# Add or Modify a Static Route Entry

| Destination IP Address: | 222.88.88.100 |
|-------------------------|---------------|
| Subnet Mask:            | 255.255.255.0 |
| Default Gateway:        | 222.88.88.1   |
| Status:                 | Enabled 💌     |

Figure 4-42

Step 3: Click Save to make the entry take effect.

#### Note:

If you want to add more than one static route, please go to **step 1** to continue.

### Other configurations for the entries as shown in Figure 4-31:

Click the **Delete** button to delete the entry. Click the **Enable All** button to enable all the entries. Click the **Disable All** button to disable all the entries.

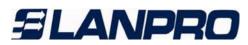

Click the **Delete All** button to delete all the entries. Click the **Previous** button to view the information in the previous screen, click the Next button to view the information in the next screen.

# 4.8 Session Limit

Choose menu "Session Limit", you can see the submenus under the main menu:

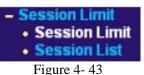

Click any of them, and you will be able to configure the corresponding function. The detailed explanations for each submenu are provided below.

# 4.8.1 Session Limit

Choose menu "Session Limit-Session Limit", you can view and configure the session limits in the next screen. For conveniently control the connections of the computers in the LAN, you can set the max number of connections for different computers.

| Se | ssion Limit: 💿 Disable | ⊜Enable Save  |        |               |
|----|------------------------|---------------|--------|---------------|
| ID | LAN IP Address         | Max Session   | Enable | Modify        |
| 1  | 192.168.1.17           | 100           |        | Modify Delete |
|    | Add New Dele           | Previous Next | 1      |               |

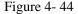

• Enable: Enable or disable the session limit. Only after choose "Enable", the configuration will take effect.

• LAN IP address: The controlled computer's IP address. You can input an range of IP address, for example: 192.168.1.20 -192.168.1.30. You can also input an IP address, such as: 192.168.1.40.

• Max Session: The max connections of the computer.

### To add/modify a session limit entry:

Step 1: Click Add New.../Modify shown in Figure 4-44, you will see a new screen shown in Figure 4-45.

Step 2: Enter the appropriate LAN IP Address, Max Session and then select the status.

# ELANPRO

# Add or Modify a Session Limit Entry

| Enable          |              |                |
|-----------------|--------------|----------------|
| LAN IP Address: | 192.168.1.17 | - 192.168.1.17 |
| Max Session:    | 100          |                |
|                 |              |                |

Step 3: Click the Save button.4.8.2 Session List

Choose menu "Session Limit-Session List", you can view the the information about the number of connection.

| To | tal LAN IP Address:1 | Current Total Sessions:0 |                  |
|----|----------------------|--------------------------|------------------|
| ID | LAN IP Address       | Max Sessions             | Current Sessions |
| 1  | 192.168.1.17         | 100                      | 0                |

### Note:

You can click the **Refresh** to update the information.

# 4.9 QoS

Choose menu "**QoS**", you can see the submenus under the main menu:

| - QoS                              |
|------------------------------------|
| <ul> <li>QoS Settings</li> </ul>   |
| <ul> <li>QoS Rules List</li> </ul> |
| Figure 4- 47                       |

Click any of them, and you will be able to configure the corresponding function. The detailed explanations for each submenu are provided below.

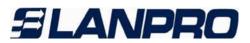

# 4.9.1 QoS Settings

Choose menu "**QoS-QoS Settings**", you can configure the Upload Bandwidth and Download Bandwidth in the next screen, their value you configure should be less than 1000000Kbps.

| Enable QoS:       |       |      |
|-------------------|-------|------|
| Egress Bandwidth: | 10000 | Kbps |
| gress Bandwidth:  | 10000 | Kbps |

# 4.9.2 QoS Rules List

Choose menu "**QoS-QoS Rules List**", you can view and configure the QoS rules in the screen below.

# **QoS Rules List**

| D | Description                      | Mode            | Egress Band | lwidth(Kbps | ) Ingress Ba | ndwidth(Kbps) |        | Madifu       |
|---|----------------------------------|-----------------|-------------|-------------|--------------|---------------|--------|--------------|
| U | Description                      | Mude            | Min         | Max         | Min          | Max           | Enable | Modify       |
| 1 | 192.168.1.100 - 192.168.1.110/21 | Independen      | t 0         | 1000        | 0            | 4000          |        | Modify Delet |
|   |                                  | 1               | 1 1         |             |              |               |        |              |
|   | Add New Delete All               | )               | 1 1         |             |              |               |        |              |
|   |                                  | )<br>Now is the |             |             |              |               |        |              |

• **Description** - This is the information about the rules such as address range.

• **Mode** - Mode can be separated into "independent bandwidth" and "share bandwidth". Independent bandwidth means every port has its own upload and download bandwidth, share bandwidth means address or port share upload and download bandwidth.

• **Egress bandwidth** - This field displays the max and mix upload bandwidth through the WAN port, the default is 0.

• **Ingress bandwidth** - This field displays the max and mix download bandwidth through the WAN port, the default is 0.

- Enable This displays the status of the rule.
- Modify Click "Modify" to edit the rule, click "Delete" to delete the rule.

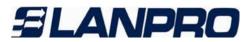

### To add/modify a QoS rule:

**Step 1:** Click **Add New.../Modify** shown in Figure 4-49, you will see a new screen shown in Figure 4-50.

**Step 2:** Enter the information like the screen shown below.

| Enable             |                         |                                      |
|--------------------|-------------------------|--------------------------------------|
| IP Range:          | 192.168.1.100 - 192     | 2.168.1.110                          |
| Port Range:        | 21 -                    |                                      |
| Protocol:          | ALL V (Only :           | select port range,this domain will w |
| Mode:              | Independent Bandwidth 🔽 |                                      |
|                    | Min Bandwidth(Kbps)     | Max Bandwidth(Kbps)                  |
| Egress Bandwidth:  | 100                     | 1000                                 |
| Ingress Bandwidth: | 200                     | 4000                                 |
|                    |                         |                                      |

Step 3: Click the Save button.

# 4.10 IP & MAC Binding

Choose menu "IP & MAC Binding", you can see the submenus under the main menu: Binding Setting, ARP List.

| <ul> <li>IP &amp; MAC Binding</li> <li>Binding Setting</li> <li>ARP List</li> </ul> |  |
|-------------------------------------------------------------------------------------|--|
| Figure 4- 51                                                                        |  |

Click any of them, and you will be able to configure the corresponding function. The detailed explanations for each submenu are provided below.

### 4.10.1 Binding Setting

Choose menu "**IP & MAC Binding-Binding Setting**", you can view and add IP & MAC binding entries in the next screen (shown in Figure 4-52).

# ELANPRO

# Static ARP Binding Settings

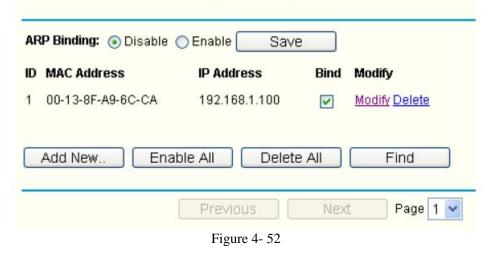

• **MAC Address** - This field displays the MAC address of the controlled computer in the LAN.

• **IP Address** - This field displays the assigned IP address of the controlled computer in then LAN.

• **Bind** - Select Whether enable the arp binding or not. Only bind the MAC address and IP address can the function take effect.

### To add/modify an IP & MAC binding entry:

**Step 1:** Click **Add New.../Modify** shown in Figure 4-52, you will see a new screen shown in Figure 4-53.

**Step 2:** Enter the MAC Address and IP Address in the corresponding field. Figure 4-53.

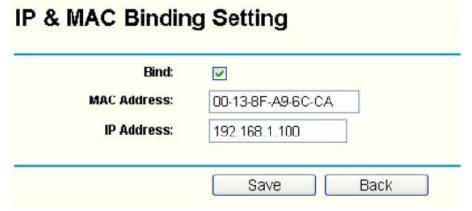

Figure 4- 53

**Step 3:** Select **Bind** the MAC and IP address, then click **Save** button to save the configuration.

### To find a specific IP & MAC binding entry:

**Step 1:** Click **Find** shown in Figure 4-52, you will see a new screen shown in Figure 4-54.

Step 2: Enter the specific MAC Address or IP Address in the corresponding field.

# SLANPRO

# Find IP & MAC Binding Entry

|             | 00-13-8F-A9-6C-  | CA              |                  |
|-------------|------------------|-----------------|------------------|
| IP Address: |                  |                 |                  |
| ID          | MAC Address      | IP Address      | Bind Link        |
| 1           | 00-13-8F-A9-6C-C | A 192.168.1.100 | 🗸 <u>To page</u> |

**Step 3:** Click **Find** button, then you will see the entry with the specific MAC address or IP address.

Step 4: Click Back to return the previous screen.

### Note:

You can click "to page" to edit the entry in the corresponding screen.

### Other configurations for the entries as shown in Figure 4-52:

Click the **Delete** button to delete the entry.

Click the Enable All button to enable all the entries.

Click the **Delete All** button to delete all the entries.

Click the **Previous** button to view the information in the previous screen, click the **Next** button to view the information in the next screen.

# 4.10.2 ARP List

Choose menu "**IP & MAC Binding-ARP List**", you can view the ARP list in the next screen (shown in Figure 4-55). This screen displays the ARP list, it shows all the existing IP & MACBinding entries. To manage the computer, you could observe the computers in the LAN by checking the relationship of MAC address and IP address on the ARP list, and you could configure the items on the ARP list also.

# ARP List

|                   |               |         | 1000                             |                           |
|-------------------|---------------|---------|----------------------------------|---------------------------|
| 00-13-8F-A9-E6-CA | 192.168.1.100 | Unbound | Load                             | Delete                    |
| 1                 | Bind All      | Load Al | 1 Refresh                        |                           |
|                   | [             |         | Bind All Load Al<br>Figure 4- 55 | Bind All Load All Refresh |

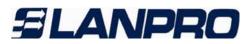

Click **Load** to load the specific item to the IP & MAC Binding list (shown in Figure 4-52).

Click **Delete** to load the specific item to the IP & MAC Binding list.

Click the **Bind All** button to bind all the current items, available after enable.

Click the **Load All** button to load all items to the IP & MAC Binding list (shown in Figure 4-52).

Click the **Refresh** button to refresh all items.

### Note:

An item could not be loaded to the IP & MAC Binding list if the IP address of the item has been loaded before.

# 4.11 Dynamic DNS

Choose menu "**Dynamic DNS**", you can configure Dynamic DNS function. The router offers a Dynamic Domain Name System (**DDNS**) feature. DDNS lets you assign a fixed host and domain name to a dynamic Internet IP address. It is useful when you are hosting your own website, FTP server, or other server behind the router. Before using this feature, you need to sign up for DDNS service providers such as www.dyndns.org or www.oray.net or www.comexe.cn.

The Dynamic DNS client service provider will give you a password or key.

# 4.11.1 Dyndns DDNS

If your dynamic DNS Service Provider is www.dyndns.org, you can configure in the next screen (shown in Figure 4-56).

# DDNS

| Service Provider:  | Dyndns ( www.dyndns.org ) 💌 Go to register |
|--------------------|--------------------------------------------|
| WAN Port:          | WAN1 🛩                                     |
| User Name:         | username                                   |
| Password:          |                                            |
| Domain Name:       |                                            |
|                    | Enable DDNS                                |
|                    |                                            |
| Connection Status: | DDNS not launching!                        |
|                    | Login Logout                               |
|                    | Save                                       |
|                    | Figure 4- 56                               |

• Connection Status - The status of the DDNS service is displayed here. To set up for Dyndns DDNS, follow these instructions:

Step 1: Select the WAN port to configure.

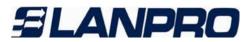

Step 2: Type the "User Name" and "Password" for your DDNS account.
Step 3: Enter the domain name that your dynamic DNS service provider offers.
Step 4: Enable DDNS, and click Save to save the current configuration.
Click Login to login the DDNS service.
Click Logout to logout the DDNS service.

# 4.11.2 PeanutHull DDNS

If your dynamic DNS Service Provider is www.oray.net, you can configure in the next screen (shown in Figure 4-57).

| Service Provider:  | PeanutHull ( www.oray.net ) 🖌 <u>Go to register</u> |
|--------------------|-----------------------------------------------------|
| WAN Port:          | WAN1 🔽                                              |
| User Name:         |                                                     |
| Password:          |                                                     |
|                    | Enable DDNS                                         |
| Connection Status: | DDNS not launching!                                 |
| Service Type:      |                                                     |
| Domain Name:       | NULL                                                |
|                    | Login Logout                                        |

### To set up for PeanutHull DDNS, follow these instructions:

Step 1: Select the WAN port to configure.
Step 2: Type the User Name and Password for your DDNS account.
Step 3: Enable DDNS, and click Save to save the current configuration.
Click the Login button to login to the DDNS service.
Click Logout to logout of the DDNS service.

### 4.11.3 Comexe DDNS

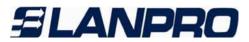

If your dynamic DNS Service Provider is www.comexe.cn, you can configure in the next screen (shown in Figure 4-58).

| Service Provider:          | Comexe ( www.comexe.cn ) 🔽 Go to register |
|----------------------------|-------------------------------------------|
| WAN Port:                  | WAN1 🔛                                    |
| Domain Name:               |                                           |
| Domain Name:               |                                           |
| Domain Name:               |                                           |
| Domain Name:               |                                           |
|                            |                                           |
| Domain Name:               |                                           |
| Domain Name:<br>User Name: |                                           |
|                            |                                           |
| User Name:                 | Enable DDNS                               |
| User Name:                 | Enable DDNS<br>DDNS not launching!        |

Figure 4-58

### To set up for Comexe DDNS, follow these instructions:

Step 1: Select the WAN port to configure.

Step 2: Enter the domain name your dynamic DNS service provider offer.

Step 3: Type the "User Name" and "Password" for your DDNS account.

Step 4: Enable DDNS, and click Save to save the current configuration.

Click Login to login the DDNS service.

Click Logout to logout the DDNS service.

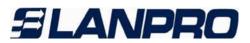

# 4.12 Switch Setting

Choose menu "Switch Setting", you can see the submenus under the main menu:

| <ul> <li>Switch Settings</li> </ul> |
|-------------------------------------|
| • Port Statistics                   |
| Port Mirror                         |
| Port Rate Control                   |
| Port Parameter                      |
| Port Status                         |
| Port VLAN                           |
| Eigen 4 50                          |

Figure 4-59

Click any of them, and you will be able to configure the corresponding function. The detailed explanations for each submenu are provided below.

# 4.12.1 Port Statistics

Choose menu "Switch Setting-Port statistics", you can view the statistics information about the LAN port in the next screen (shown in Figure 4-60).

| Current Port: Port1 | ~      | Refresh        | Clean  |
|---------------------|--------|----------------|--------|
| Rx Unicasts:        | 716    | Tx Unicasts:   | 855    |
| Rx Broadcasts:      | 73     | Tx Broadcasts: | 0      |
| Rx Multicasts:      | 14     | Tx Multicasts: | 0      |
| Rx Bytes:           | 105140 | Tx Bytes:      | 655673 |
| Rx Pauses:          | 0      | Tx Pauses:     | 0      |
| Rx CRC Errors:      | 0      | Rx Collisions: | 0      |
| Rx 64 B:            | 845    | Rx 65to127 B:  | 237    |
| Rx 128to 255 B:     | 33     | Rx 256to511 B: | 19     |
| Rx 512to 1023 B:    | 117    | Rx 1024toMax   | 407    |
| Rx Undersizes:      | O      | Rx Fragments:  | 0      |
| Rx Oversizes:       | 0      | Rx Jabbers:    | 0      |

# Dort Statistics

Figure 4-60

Note:

Before you view the information, please click the **Refresh** button to update it.

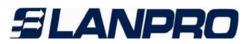

# 4.12.2 Port Rate Control

Choose menu "Switch Setting-Port Rate Control", you can control the ingress and egress rate for the LAN port in the next screen (shown in Figure 4-61).

|         | ngress Mode                  | Ingress Limit Rate                 | Egress Mode            | Egress Limit Rate |
|---------|------------------------------|------------------------------------|------------------------|-------------------|
| [       | No Limit                     | 128Kbps 😒                          | Enable                 | 128Kbps 😽         |
| nte: Ir | oress Limit Rate is designed | d to restrain broadcast storm. Whe | n the flow overstep th | e designed range  |

# 4.12.3 Port Parameter

Choose menu "**Switch Setting-Port Parameter**", you can configure the parameters for the LAN port in the next screen (shown in Figure 4-62).

| Port Status | Flow Control | Negotiation Mode |
|-------------|--------------|------------------|
| Enabled 💌   | Enabled 🔽    | Auto Negotiate 😽 |
| iabled 🚩    | Enabled Y    | Auto Negotiate   |
|             |              |                  |

### 4.12.4 Port Status

Choose menu "**Switch Setting-Port Status**", you can view the status of the LAN port in the next screen (shown in Figure 4-63).

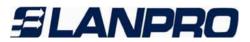

| Port Status |             |                     |             |              |  |  |  |  |
|-------------|-------------|---------------------|-------------|--------------|--|--|--|--|
| Port        | Port Status | Connect Speed(Mbps) | Duplex Mode | Flow Control |  |  |  |  |
| 1           | Connected   | 100                 | Full Duplex | Enabled      |  |  |  |  |
|             |             | Refresh             |             |              |  |  |  |  |
|             |             | Figure 4-           | 63          |              |  |  |  |  |

# 4.13 System Tools

Choose menu "System Tools", you can see the submenus under the main menu:

| - 5 | ystem Tools                 |
|-----|-----------------------------|
| •   | Time Settings               |
| •   | Firmware                    |
| •   | Factory Defaults            |
| •   | Backup & Restore            |
| ٠   | Reboot                      |
| •   | Password                    |
| •   | System Log                  |
| •   | Remote<br>Management        |
| •   | Statistics                  |
| •   | WAN Speed Detect            |
| •   | IP NAT Table                |
| •   | NAT Source Port<br>Settings |

Figure 4-64

Click any of them, and you will be able to configure the corresponding function. The detailed explanations for each submenu are provided below.

# 4.13.1 Time Settings

Choose menu "System Tools-Time Settings", you can configure the time on the screen (shown in Figure 4-65).

# SLANPRO

| (GMT-05:D0) Eastern Time (US Carada)             |
|--------------------------------------------------|
|                                                  |
| 0 40 19 (III //MM/CO)                            |
| 0.0.0.0                                          |
| Get GMT Connect the Internet to get the GTM time |
|                                                  |
| Save                                             |
|                                                  |

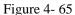

• Time zone - Select your local time zone from this pull down list.

• Date - Enter your local date in MM/DD/YY into the right blanks.

• Time - Enter your local time in HH/MM/SS into the right blanks.

To configure the system time manually:

**Step 1:** Select your local time zone.

Step 2: Enter date and time in the right blanks.

Step 3: Click Save to save the configuration.

### To configure the system automatically:

**Step 1:** Enter the address of the preferred NTP server.

Step 2: Click the Get GMT button to get system time from Internet if you have connected to the Internet.

Step 3: Click Save to save the configuration.

### Note:

1) This setting will be used for some time-based functions such as firewall. You must specify your time zone once you login to the router successfully, or else, the time limited on these functions will not take effect.

2) The time will be lost if the router is turned off.

3) The router will obtain GMT time automatically from Internet if it has already connected to the Internet.

# 4.13.2 Firmware

Choose menu "System Tools-Firmware", you can update the latest version of firmware for the Router on the screen (shown in Figure 4-66).

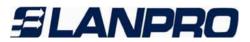

| File:             |                               | Browse |
|-------------------|-------------------------------|--------|
| Firmware Version: | 3.5.1 Build 081117 Rel.33456n |        |
| Hardware Version: | LP-LB404 00000000             |        |

Figure 4-66

• Firmware Version - This displays the current firmware version.

• **Hardware Version** - This displays the current hardware version. The hardware version of the upgrade file must accord with the Router's current hardware version.

### To upgrade the router's firmware, follow these instructions below:

**Step 1:** Download a more recent firmware upgrade file from the LANPRO website (www.Lan-Products.com).

**Step 2:** Type the path and file name of the update file into the "File" field. Or click the **Browse** button to locate the update file.

Step 3: Click the Upgrade button.

### Note:

1) New firmware versions are posted at www.Lan-Products.com and can be downloaded for free. If the router is not experiencing difficulties, there is no need to download a more recent firmware version, unless the version has a new feature that you want to use.

2) When you upgrade the router's firmware, you may lose its current configurations, so please back up the router's current settings before you upgrade its firmware.

3) Do not turn off the router or press the Reset button while the firmware is being upgraded.

4) The router will reboot after the upgrading has been finished.

### 4.13.3 Factory Defaults

Choose menu "**System Tools-Factory Defaults**", you can restore the configurations of the Router to factory defaults on the screen (shown in Figure 4-67).

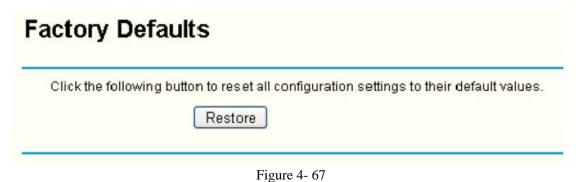

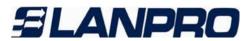

Click the **Restore** button to reset all configuration settings to their default values.

Note:

- 1) The default User Name is admin.
- 2) The default **Password** is admin.
- 3) The default **IP Address** is 192.168.1.1.
- 4) The default **Subnet Mask** is 255.255.255.0.

All settings you have saved will be lost when the default settings are restored.

# 4.13.4 Backup and Restore

Choose menu "System Tools-Backup & Restore", you can save the current configuration of the Router as a backup file and restore the configuration via a backup file (shown inFigure 4-68).

# **Backup & Restore Configuration**

| Backup: | Backup |        |         |
|---------|--------|--------|---------|
| File:   |        | Browse | Restore |

Figure 4-68

### To back up the Router's current settings:

**Step 1:** Click the **Backup** button (shown in Figure 4-68), click **Save** button in the next screen (shown in Figure 4-69) to proceed.

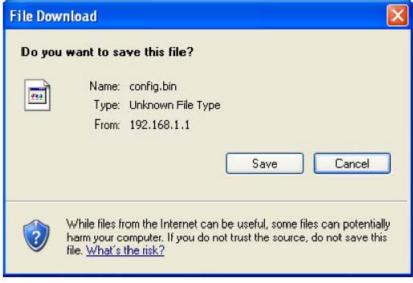

Figure 4-69

Step 2: Save the file as the appointed file (shown in Figure 4-70).

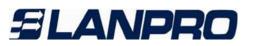

| Save As                |                  |                |         |       | ? 🛛    |
|------------------------|------------------|----------------|---------|-------|--------|
| Save in:               | 🗀 LP-LB404       | R.             | <br>~ G | 🤊 🛄 • |        |
| My Recent<br>Documents |                  |                |         |       |        |
| My Documents           |                  |                |         |       |        |
| My Computer            |                  |                |         |       |        |
|                        | File name:       | config. bin    |         | *     | Save   |
| My Network             | Save as type:    | BIN file       |         | ~     | Cancel |
|                        | Save in this for | mat by default |         |       |        |

Figure 4-70

### To restore the Router's settings:

Step 1: Click the Browse button to locate the update file for the device, or enter the exact path to the Setting file in the text box.Step 2: Click the Restore button to complete.

## 4.13.5 Reboot

Choose menu "System Tools-Reboot", click the Reboot button to reboot the router via the nextscreen.

| Reboot        |                           |  |
|---------------|---------------------------|--|
| Press the but | ton to reboot the router! |  |
|               | Reboot                    |  |

Figure 4-71

### Note:

Some settings of the router will take effect only after rebooting, which include:

- 1) Change LAN IP Address. (System will reboot automatically).
- 2) MAC Clone (system will reboot automatically).
- 3) DHCP service function.
- 4) Static address assignment of DHCP server.
- 5) Web Service Port of the router.
- 6) Upgrade the firmware of the router (system will reboot automatically).

7) Restore the router's settings to factory default (system will reboot automatically).

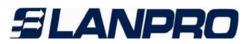

# 4.13.6 Password

Choose menu "**System Tools-Password**", you can change the factory default user name and password of the router in the next screen (shown in Figure 4-72). After configuration, click the **Save** button.

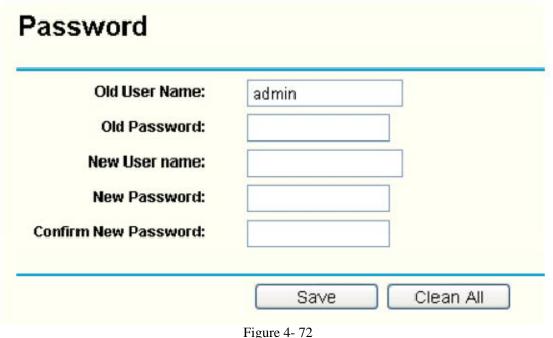

#### Note:

1) It is strongly recommended that you change the factory default user name and password of the router. All users who try to access the router's web-based utility will be prompted for the router's user name and password.

2) The new user name and password must not exceed 14 characters in length and must not include any spaces. Enter the new Password twice to confirm it.

3) You can click the **Clean All** button to clean all the configurations.

## 4.13.7 System Log

Choose menu "System Tools-System Log", you can view the logs of the Router.

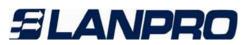

# System Log

| Index           | Log Content                                                          |
|-----------------|----------------------------------------------------------------------|
| 1               | 0000:System: Router initialization succeeded.                        |
| 2               | 0009:DHCPS: 1:0x001966805437, 192.168.1.100, ACK in request.         |
| 3               | 0138:DHCP request timer ut                                           |
| 4               | 0139:DHCP request t mecut.                                           |
| 5               | 0139:DHCP request t mecut.                                           |
| 6               | 0154:DHCP request t mecut.                                           |
| 7               | 0267:DIICP request t mecut.                                          |
| 8               | 0267:DHCP request timecut.                                           |
| 9               | 0278.DHCP request timecul.                                           |
| 10              | 0278:DHCP request t mecut.                                           |
| 11              | 0395:DHCP request timecut.                                           |
| 12              | 0401:DHCP request t mecut.                                           |
| 13              | 0405:DHCP request t mecut.                                           |
| 14              | 0410:DHCP request t mecut.                                           |
| 15              | 0514:DHCP request t mecut.                                           |
| 16              | 0523:DHCP request t mecut.                                           |
| 17              | 0530:DHCP request t mecut.                                           |
| 18              | 0535:DHCP request t mecut.                                           |
| 19              | 0633:DHCP request t mecut.                                           |
| 20              | 0646:DHCP request t mecut.                                           |
| 21              | 0655:DHCP request t mecut.                                           |
| 22              | 0660:DHCP request t mecut.                                           |
| Time = 2        | 006-01-01 8:11:49 7 10s                                              |
| H-Ver =         | LP-LB404 00000000 : S-Ver = 3.5.1 Build 081117 Rel.33456n            |
| L = <b>192.</b> | 168.1.1 : M = 255.255.255.0                                          |
| W1 = DH         | ICP : W = 1.1.1.1 : M = 1.1.1.1 : G = 1.1.1.1                        |
| W2 = DH         | ICP : W = 0.0.0.0 : M = 0.0.0.0 : G = 0.0.0.0                        |
| W3 = DH         | ICP : W = 0.0.0.0 : M = 0.0.0.0 : G = 0.0.0.0                        |
| W4 - DH         | ICP : W - 0.0.0.0 : M - 0.0.0.0 : G - 0.0.0.0                        |
| Free-65         | 023, Dusy-1, Dind-0, Inv-0/0, Dc-0/0, Dns-0, cl-2909, fc-0/0, sq-0/0 |
|                 | Refresh Clean All                                                    |
|                 | Figure 4, 73                                                         |

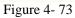

The router can keep logs of all traffic. You can query the logs to find what happened to the router.

Click the **Refresh** button to refresh the logs. Click the **Clean All** button to clean all the logs.

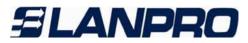

## 4.13.8 Remote Management

Choose menu "**System Tools -Remote Management**", you can configure the Remote Management function on this screen (shown in Figure 4-74). This feature allows you to manage your Router from a remote location via the Internet.

| Web Management Port:          | 80    |
|-------------------------------|-------|
| Remote Management IP Address: | 0.0.0 |

Figure 4-74

• Web Management Port - Web browser access normally uses the standard HTTP service port 80. This router's default remote management web port number is 80. For greater security, you can change the remote management web interface to a custom port by entering that number in the box provided. Choose a number between 1024 and 65534, but do not use the number of any common service port.

• **Remote Management IP Address** - This is the current address you will use when accessing your router from the Internet. The default IP address is 0.0.0.0. It means this function is disabled. To enable this function, change the default IP address to another IP address as desired.

#### Note:

1) To access the router, you will type your router's WAN IP address into your browser's address (in IE) or Location (in Navigator) box, followed by a colon and the custom port number. For example, if your Router's WAN address is 202.96.12.8, and the port number you use is 8080, please enter http://202.96.12.8:8080 in your browser. Later, you may beasked for the router's password. After successfully entering the username and password, you will be able to access the router's web-based utility.

2) Be sure to change the router's default password to a very secure password.

## 4.13.9 Statistics

Choose menu "System Tools-Statistics", you can view the statistics of the Router. This screen (shown in

Figure 4-75 ) displays the network traffic of each PC on LAN, including total traffic and current traffic of the last "Packets Statistic interval" seconds.

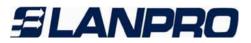

# Statistics

|                            |               |       | The current | list is em      | pty.    |        |        |           |
|----------------------------|---------------|-------|-------------|-----------------|---------|--------|--------|-----------|
| IP Address/<br>MAC Address | Packets       | Bytes | Packets     | Bytes           | ICMP Tx | UDP Tx | SYN Tx | Modify    |
|                            | Tota          | al    |             |                 | Current |        |        |           |
|                            | Sorted Rul    | es:   | Sorted by   | IP Addre        | ss 💌    | Reset  | AII D  | elete All |
| ackets Statistics          | interval(5~t  | 50):  | 5           | Y Secor<br>resh | nds     | Refres | ۱      |           |
|                            | atistics Stat |       | Disabled    | _               | 2       | Enabl  | e      |           |

Figure 4-75

• **Current Statistics Status** - Enable or Disable the statistics function. The default status is disabled. Click the **Enable** button to use the function. Click the **Disable** button to disable the function.

• **Packets Statistics Interval** - The default value is 10. Select a value between 5 and 60 seconds in the pull-down list. The Packets Statistic interval value indicates the time section of the packets statistic.

- Sort Rules Select the rule for displaying the traffic information.
- Statistics Table This table displays the statistics information about the traffic.

| IP Addre | ss      | The IP address whose statistics information are displayed                                                   |
|----------|---------|----------------------------------------------------------------------------------------------------|
| MAC Add  | dress   |                                                                                                    |
| Total    | Packets | The total amount of packets received and transmitted by the router                                          |
| TOtal    | Bytes   | The total amount of bytes received and transmitted by the router                                            |
|          | Packets | The total amount of packets received and transmitted in the last "Packets Statistic interval" seconds       |
|          | Bytes   | The total amount of bytes received and transmitted in the last "Packets Statistic interval" seconds         |
| Current  | ICMP Tx | The total amount of the ICMP packets transmitted to WAN in the last<br>"Packets Statistic interval" seconds |
|          | UDP Tx  | The total amount of the UDP packets transmitted to WAN in the last<br>"Packets Statistic interval" seconds  |
|          | TCP SYN | The total amount of the TCP SYN packets transmitted to WAN in the last                                      |
|          | Тх      | "Packets Statistic interval" seconds                                                                        |

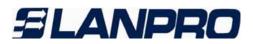

#### Note:

1) If the **Current Statistics Status** function is disabled, the DoS protection in **Advanced Security** will be ineffective.

2) Select the **Auto-refresh**, then the traffic information will be refreshed automatically during the Packets Statistics Interval. Click the **Refresh** button to refresh the information in the table immediately.

Click the **Auto-refresh** checkbox to refresh automatically. Click the **Refresh** button to refresh immediately. Click the **Reset All** button to recount again. Click the **Delete All** button to delete all the number.

#### 4.13.10 WAN Speed Detect

Choose menu "**System Tools-WAN Speed Detect**", you can detect the wan speed of the router in the screen below. There are three detecting ways: ICMP DETECT, TCP DETECT, UDP DETECT. The detect way is the router sends datagram to destination ip address, and then counts the interval between sending the datagram and receiving the response.

| WAN | Speed | Detect |
|-----|-------|--------|
|     |       |        |

| ICMP DETECT       |   |    |
|-------------------|---|----|
| Destination IP:   |   |    |
| ID:               | 0 |    |
| Detect Result:    |   |    |
| TCP DETECT        |   |    |
| Destination IP:   |   |    |
| Destination Port: | 0 |    |
| Source Port:      | 0 |    |
| Detect Result:    |   |    |
| UDP DETECT        |   |    |
| Destination IP:   |   |    |
| Destination Port: | 0 |    |
| Source Port:      | 0 |    |
|                   |   | ~  |
| UDP Data:         |   |    |
|                   |   | 19 |
| Detect Result:    |   |    |

Figure 4-76

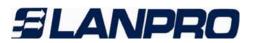

• **Destination IP** - the IP address which datagrams are sent to, such as-202.96.134.188.

• **ID** - The number of ICMP datagrames to be sent.

• Source Port - The port where datagrams are sent to, such as- 5000

• Destination Port - The datagrams' distination port, such as-6000.

• **UDP Data** - The data carried when sent UDP detect datagram, take care if in the UDP data exist character ".", for example, 123.456, www.sohu.com, the datagram would be considered to be a domain name, DNS datagram will be sent, at this time, no matter what the destination port is, the destination port in the sent datagram is always 53. If not, it will be sent as a whole UDP datagram.

• **Detect Result** - The interval between sending datagram and recving datagram, uint is ms.

#### 4.13.11 IP NAT Table

Choose menu "System Tools-IP NAT Table", you will see the IP NAT in the table below:

# **IP NAT Table**

| Out Link: ALL | * | Protocol Type: | ALL | * | IP Address: | Show | Refresh |
|---------------|---|----------------|-----|---|-------------|------|---------|
|               |   |                |     |   |             |      | 20 CZ   |

IDProtocol Type Local IP Address Local Port Tranform Port Distance IP Address Distance Port Aging Time Out Link Per page, Show 50 🗸 Entries

Figure 4-77

• Out Link - The WAN port which links the router.

- **Protocol Type -** The protocol which is used in the link.
- IP address The local or remote IP address to be examined.

• **Show** - To examine the information which the local or remote IP address equals that you input.

- Refresh To get the latest status and settings of the router
- Per page To set how many information entries a page show.

#### 4.13.12 NAT Source Port Settings

Choose menu "System Tools-NAT Source Port Settings", you can configure the rang of exterior port for NAT.

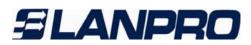

# **NAT Source Port Settings**

| NAT Exterior Port: | 1040 | - 65500 |
|--------------------|------|---------|
|                    | Save | Restore |

Figure 4-78

Click the **Restore** button to restore the setting to default value- 1040-65500.

# **Appendix A: Specifications**

|                         | General                                                     |
|-------------------------|-------------------------------------------------------------|
| Standards and Protocols | IEEE 802.3, 802.3u                                          |
| Standards and Frotocols | TCP/IP, PPPoE, DHCP, ICMP, NAT, SNTP, HTTP, DNS             |
| Safety & Emission       | FCC、 CE                                                     |
| Ports                   | Four 10/100M Auto-Negotiation WAN RJ45 port.                |
|                         | One 10/100M Auto-Negotiation LAN RJ45 ports (Auto MDI/MDIX) |
|                         | One Console (RS232 DB9 Male)                                |
|                         | 10BASE-T: UTP category 3, 4, 5 cable (maximum 100m)         |
| Cabling Type            | EIA/TIA-568 100Ω STP (maximum 100m)                         |
| Cabling Type            | 100BASE-TX: UTP category 5, 5e cable (maximum 100m)         |
|                         | EIA/TIA-568 100Ω STP (maximum 100m)                         |
|                         | Physical and Environment                                    |
| Working Temperature     | 0°C~40°C (32°F~104°F)                                       |
| Working Humidity        | 10% - 90% RH, Non-condensing                                |

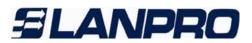

## Appendix B: FAQ

#### 1. How do I configure the router to access Internet by ADSL users?

**Step 1:** First, configure the ADSL modem in RFC1483 bridge model.

**Step 2:** Connect the Ethernet cable from your ADSL modem to the WAN port on the router. The telephone cord plugs into the Line port of the ADSL modem.

**Step 3:** Login to the router, click the menu **NetworkWAN** on the left of your browser. On the WAN screen, select "**PPPoE**" for the type of WAN connection. Then enter the user name and password in the corresponding field, and finish it by clicking **Connect**.

| Password:            | •••••   |
|----------------------|---------|
| User Name:           | Usemame |
| WAN Connection Type: | PPPoE   |

Figure B-1

Step 4: If your ADSL lease is in "pay-according-time" mode, select "Connect on Demand" or "connect Manually" or "Time-based Connecting" for Internet connection mode. Typean appropriate n umber for "Max Idle Time" or "Period of Time" to avoid wasting paid time. Otherwise, you can select "Connect Automatically" for Internet connection mode.

| Wan Connection Mode: | Connect on Demand                                               |  |  |  |  |
|----------------------|-----------------------------------------------------------------|--|--|--|--|
|                      | Max Idle Time: 15 minutes (0 means remain active at all times.) |  |  |  |  |
|                      | Connect Automatically                                           |  |  |  |  |
|                      | Time-based Connecting                                           |  |  |  |  |
|                      | Period of Time:from 0 : 0 (HH:MM) to 23 : 59 (HH:MM)            |  |  |  |  |
|                      | 🔿 Connect Manually                                              |  |  |  |  |
|                      | MaxIdle Time: 15 minutes (0 means remain active at all times.)  |  |  |  |  |
|                      | Connect Disconnect                                              |  |  |  |  |
|                      |                                                                 |  |  |  |  |
|                      | Save Advanced                                                   |  |  |  |  |
|                      | Eigener D. 2                                                    |  |  |  |  |

Figure B-2

#### Note:

1) Sometimes the connection can not be disconnected although you specify a time to Max Idle Time, because some applications still visit the Internet continually in the background.

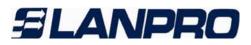

#### 2) If you are a Cable user, please configure the router following the above steps.

#### 2. How do I configure the router to access Internet by Ethernet users?

**Step 1:** Login to the router, click the menu **Network-WAN** on the left of your browser, On the WAN screen, select "**Dynamic IP**" for "**WAN Connection Type**", and finish it by clicking **Save**.

**Step 2:** Some ISPs require that you register the MAC address of your adapter, which is connected to your cable or DSL modem during installation. If your ISP requires MAC register, login to the router and click the menu **Network-MAC Clone**. On the MAC Clone screen, if your PC's MAC address is a proper MAC address, click the "**Clone MAC Address**" button and your PC's MAC address will be filled in the "**WAN MAC Address**" field; Orelse, enter the specific MAC address into the "**WAN MAC Address**" field manually. Thenclick the **Save** button. It will take effect after rebooting.

# MAC Clone

| WAN1 MAC Address:      | 00-19-E0-EF-FB-57 | Restore Factory MAC         |
|------------------------|-------------------|-----------------------------|
| WAN2 MAC Address:      | 00-19-E0-EF-FB-58 | Restore Factory MAC         |
| WAND MAC Address:      | 00-19-E0-EF-FB-59 | Restore Factory MAC         |
| WAN4 MAC Address:      | 00-19-E0-EF-FB-5A | Restore Factory MAC         |
| Your PC's MAC Address: | 00-13-8F-AB-5E-57 | Clone MAC Address To WAN1 🐱 |

Figure B-3

#### 3. I want to use Netmeeting, what do I need to do?

If you start Netmeeting as a sponsor, you don't need to do anything with the router.

If you start as a responsor, you need configure Virtual Server or DMZ Host as follows:

#### Method one: Use Virtual Server

Login to the router, click the menu **Forwarding-Virtual Servers**. On the Virtual Server screen, add a Virtual Server rule as shown in the next screen: configure 1720 as the "Service Port" and enter your IP address (assuming 192.168.1.102 for an example), then click select the status **Enabled** and click **Save**.

# SLANPRO

# Virtual Servers

| D   | Service Port | IP Address    | Protocol          | Status  | Modify        |
|-----|--------------|---------------|-------------------|---------|---------------|
| 1   | 21           | 192.168.1.100 | ТСР               | Enabled | Modify Delete |
| 2   | 80           | 192.168.1.101 | ТСР               | Enabled | Modify Delete |
| 3   | 1720         | 192.168.1.102 | ALL               | Enabled | Modify Delete |
| Add | New Enable   | All Disable   | All Delet<br>Next | e All   |               |

Figure B-4

#### Note:

Your opposite side should call your WAN IP, which is displayed on the "Status" page.

#### Method two: Use DMZ Host

Login to the router, click the menu **Forwarding-DMZ**. On the DMZ screen, select "Enable", and enter your IP address into the "DMZ Host IP Address" field (using 192.168.1.102 as an example), then to click the **Save** button.

| DMZ                  |                    |
|----------------------|--------------------|
| Current DMZ Status:  | 💿 Enable 🔿 Disable |
| DMZ Host IP Address: | 192.168.1.102      |
|                      | Save               |
|                      | Figure B- 5        |

#### 4. I want to build a WEB Server on the LAN, what should I do?

Because the WEB Server port 80 will interfere with the WEB management port 80 on the router, you must change the WEB management port number to avoid interference. And then add a WEB Server on your LAN. You can follow the steps below to proceed.

**Step 1:** To change the WEB management port number: Login to the router, click the menu **Security- Remote Management**. On the Remote Management screen, enter a port number except 80 (such as 88) into the "**Web Management Port**" field. Click **Save** and the router will reboot.

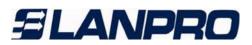

# **Remote Management**

| Web Management Port:          | 88              |
|-------------------------------|-----------------|
| Remote Management IP Address: | 255.255.255.255 |
|                               |                 |
|                               | Save            |

Figure B- 6

#### Note:

If the above configuration takes effect, you should login the Router by entrying http://192.168.1.1:88 (the router's LAN IP address: Web Management Port) in the address field of the web browser.

**Step 2:** To add a WEB Server: Login to the router, click the menu **Forwarding-Virtual Servers** on the left of your browser, On the Virtual Server screen, add a Virtual Server rule as shown in the next screen: configure "80" as the "**Service Port**", and enter your IP address (assuming 192.168.1.188 for an example), remember to "**Enable**" and "**Save**".

| ID | Service Port | IP Address    | Protocol | Status  | Modify               |
|----|--------------|---------------|----------|---------|----------------------|
| 1  | 21           | 192.168.1.100 | тср      | Enabled | Modify Delete        |
| 2  | 80           | 192.168.1.101 | ТСР      | Enabled | <u>Modify</u> Delete |
| 3  | 1720         | 192.168.1.102 | ALL      | Enabled | Modify Delete        |

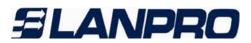

# Appendix C: Glossary

• **DDNS** (Dynamic Domain Name System) - The capability of assigning a fixed host and domain name to a dynamic Internet IP address.

• DHCP (Dynamic Host Configuration Protocol) - A protocol that automatically configure the TCP/Iparameters for the all the PCs that are connected to a DHCP server.

• **DMZ** (**D**emilitarized **Z**one) - A Demilitarized Zone allows one local host to be exposed to the Internet for a special-purpose service such as Internet gaming or videoconferencing.

• DNS (Domain Name Server) - An Internet Server that translates the names of websites into IP addresses.

• **Domain Name** - A descriptive name for an address or group of addresses on the Internet.

• **DoS (Denial of Service)** - A hacker attack designed to prevent your computer or network from operating or communicating.

• DSL (Digital Subscriber Line) - A technology that allows data to be sent or received over existing traditional phone lines.

• **ISP** (Internet Service Provider) - A company that provides access to the Internet

• MTU (Maximum Transmission Unit) - The size in bytes of the largest packet that can be transmitted.

• **NAT** (Network Address Translation) - NAT technology translates IP addresses of a local area network to a different IP address for the Internet.

• **PPPoE** (**P**oint to **P**oint **P**rotocol **o**ver **E**thernet) - PPPoE is a protocol for connecting remote hosts to the Internet over an always-on connection by simulating a dial-up connection.